# **NOC**

## Manual do Usuário do Monitor de LCD

**E2 70S 0 WN/ E2 70 0 SWNL**

(**Luz de fundo de LED**)

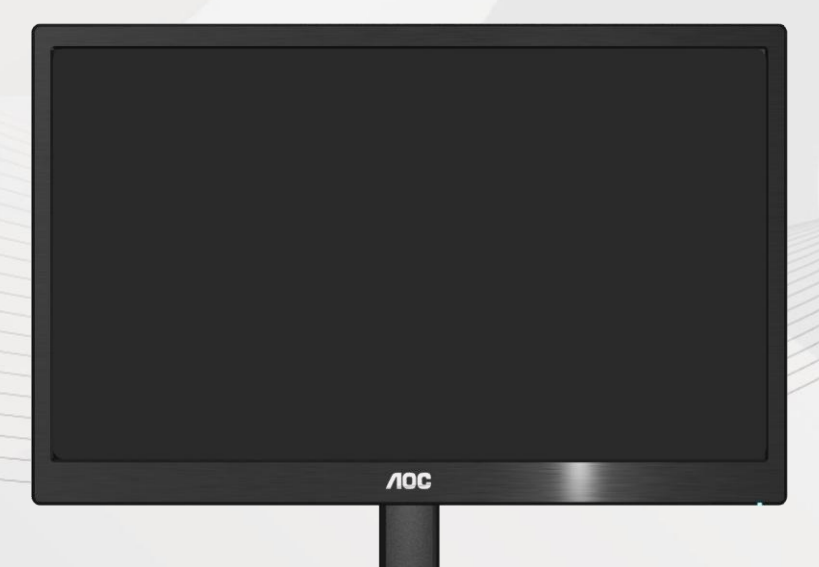

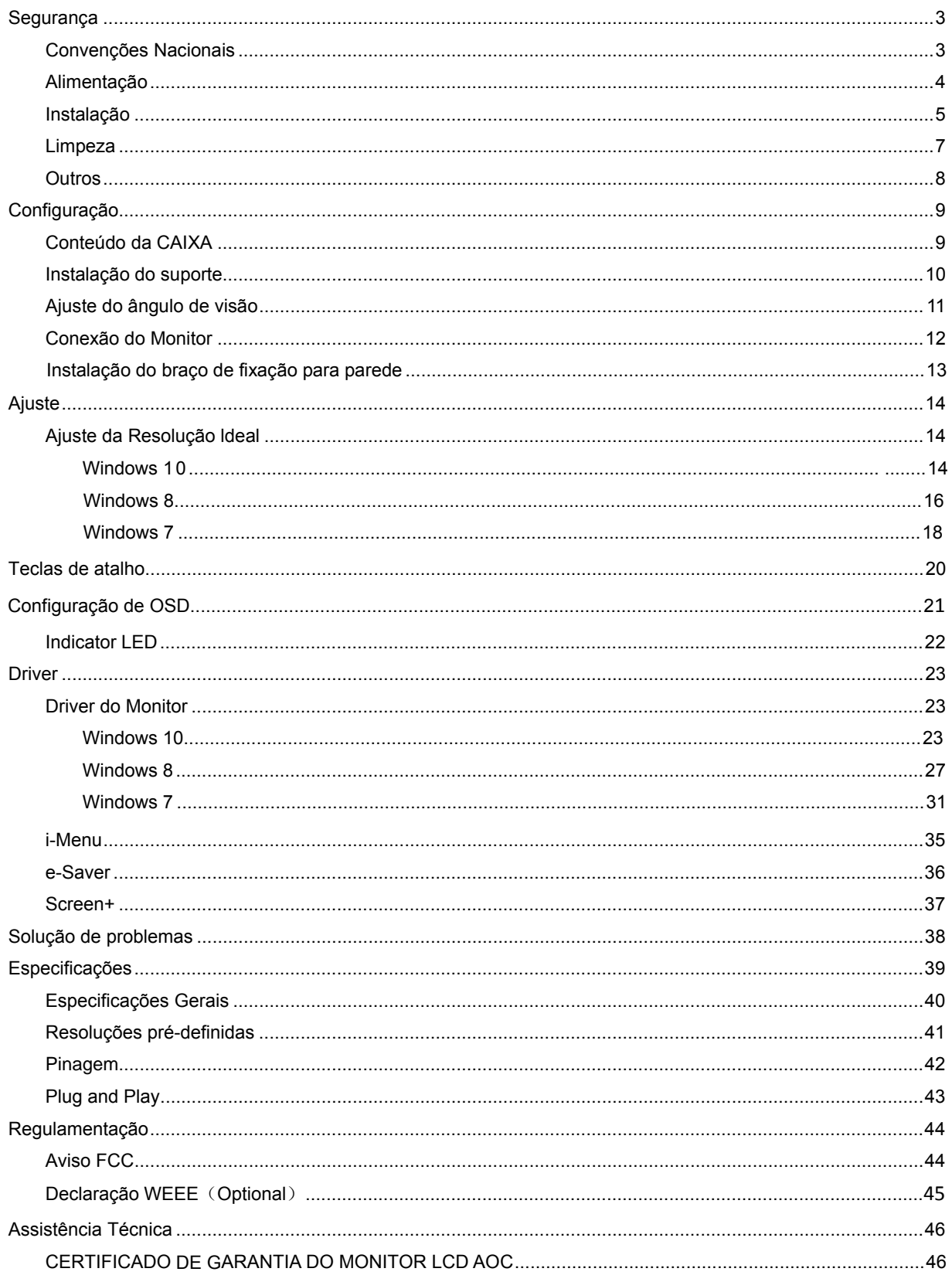

## <span id="page-2-0"></span>**Segurança**

## <span id="page-2-1"></span>**Convenções Nacionais**

As subseções a seguir descrevem as convenções de notação usadas neste documento.

#### **Observações, avisos e alertas**

Ao longo deste guia, os blocos de texto podem ser acompanhados por um ícone e impressos em negrito ou itálico. Esses blocos são observações, avisos e alertas, sendo usados como segue:

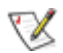

**OBSERVAÇÃO: UMA OBSERVAÇÃO indica informações importantes que o ajudam a fazer melhor uso de seu monitor.**

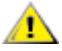

**AVISO: UM AVISO indica danos potenciais ao hardware ou perda de dados e o instrui sobre como evitar o problema.** 

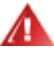

**ALERTA: UM ALERTA indica potencial para danos pessoais e o instrui sobre como evitar o problema.** 

### <span id="page-3-0"></span>**Alimentação**

**O monitor deve ser utilizado apenas com o tipo de energia elétrica indicada na etiqueta. Se não tiver certeza** do tipo de alimentação elétrica fornecida a sua casa, entre em contato com o distribuidor ou com a companhia de energia elétrica local.

**O monitor está equipado com um plugue aterrado de três pinos, sendo o terceiro pino para aterramento.** Este plugue serve apenas numa tomada elétrica aterrada como uma característica de segurança. Se a tomada não aceitar o plugue de três pinos, peça a um eletricista que instale a tomada correta ou use um adaptador para aterrar o aparelho com segurança. Não anule a finalidade de segurança do plugue aterrado.

Desconecte o dispositivo durante uma tempestade de raios ou quando não for usada por longos períodos. Isto protegerá o monitor contra danos causados por surtos elétricos.

Al Não sobrecarreque as barras de tomadas ou extensões. A sobrecarga pode resultar em incêndio e choque elétrico.

Para garantir uma operação satisfatória, use o monitor apenas com os computadores listados pela UL que têm receptáculos de configuração apropriada, marcados entre 100 a 240 Vca, mín.5 A.

A A tomada deve estar instalada perto do equipamento e ser de fácil acesso.

Para uso apenas com o adaptador elétrico instalado (saída de 12 Vcc 3A) que possui a licença listada pela UL, CSA (apenas monitores com adaptador elétrico).

#### <span id="page-4-0"></span>**Instalação**

Al Não coloque o monitor num carrinho, suporte, tripé, apoio ou mesa instável. Se o monitor cair, pode ferir uma pessoa e causar sérios danos ao aparelho. Use apenas um carrinho, suporte, tripé, apoio ou mesa recomendado pelo fabricante ou vendido com o monitor. Siga as instruções do fabricante ao instalar o produto e use os acessórios de montagem, recomendado pelo fabricante. Uma combinação de produto e carrinho devem ser movimentados com cuidado.

ANunca introduza nenhum objeto nas ranhuras do gabinete do monitor. Isto pode danificar as partes do circuito e provocar um incêndio ou choque elétrico. Nunca derrame líquidos sobre o monitor.

Não coloque a frente do produto sobre o piso.

Se você fixar o monitor numa parede ou prateleira, use um kit de montagem aprovado pelo fabricante e siga as instruções do kit.

Al Deixe algum espaço em volta do monitor, como mostrado abaixo. De outro modo, a circulação de ar pode ser inadequada e causar um superaquecimento, o que pode causar um incêndio ou danos no monitor.

Veja abaixo as áreas de ventilação recomendadas ao redor do monitor, quando o monitor estiver instalado na parede ou no suporte:

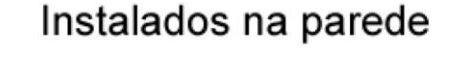

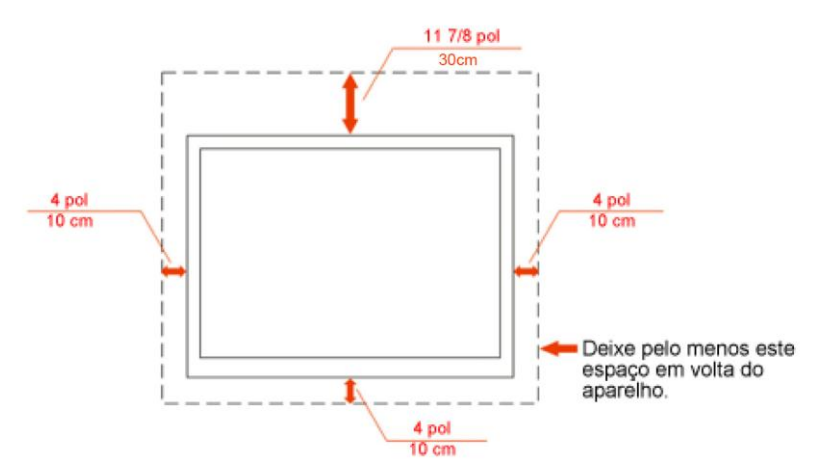

## Instalado com suporte

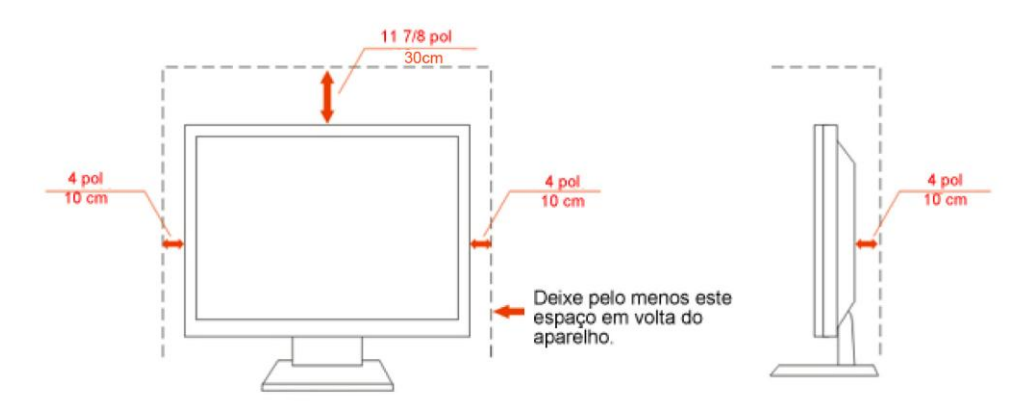

### <span id="page-6-0"></span>**Limpeza**

Limpar o gabinete regularmente com o pano fornecido. Pode utilizar um detergente suave para limpar manchas ao invés de detergentes pesados que possam cauterizar o gabinete do produto.

Ao limpar, certifique-se que nenhum detergente é colocado no produto. O pano de limpeza não deve ser muito áspero, pois arranhará a superfície da tela.

Por favor, desconecte a tomada de energia antes de limpar o produto.

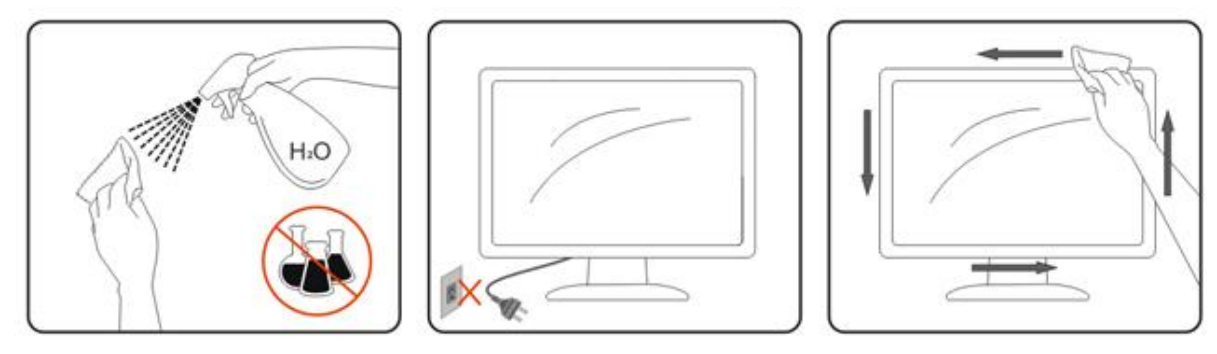

### <span id="page-7-0"></span>**Outros**

Se o produto estiver emitindo odor, som estranho ou fumaça, desconecte a tomada de energia IMEDIATAMENTE e entre em contato com a Assistência Técnica.

Certifique-se de que as aberturas de ventilação não estejam bloqueadas por uma mesa ou cortina.

Não submeta o monitor LCD a condições de grande vibração ou de alto impacto, durante a operação.

Não bata ou deixe cair o monitor durante a operação ou o transporte.

## <span id="page-8-0"></span>**Configuração**

## <span id="page-8-1"></span>**Conteúdo da CAIXA**

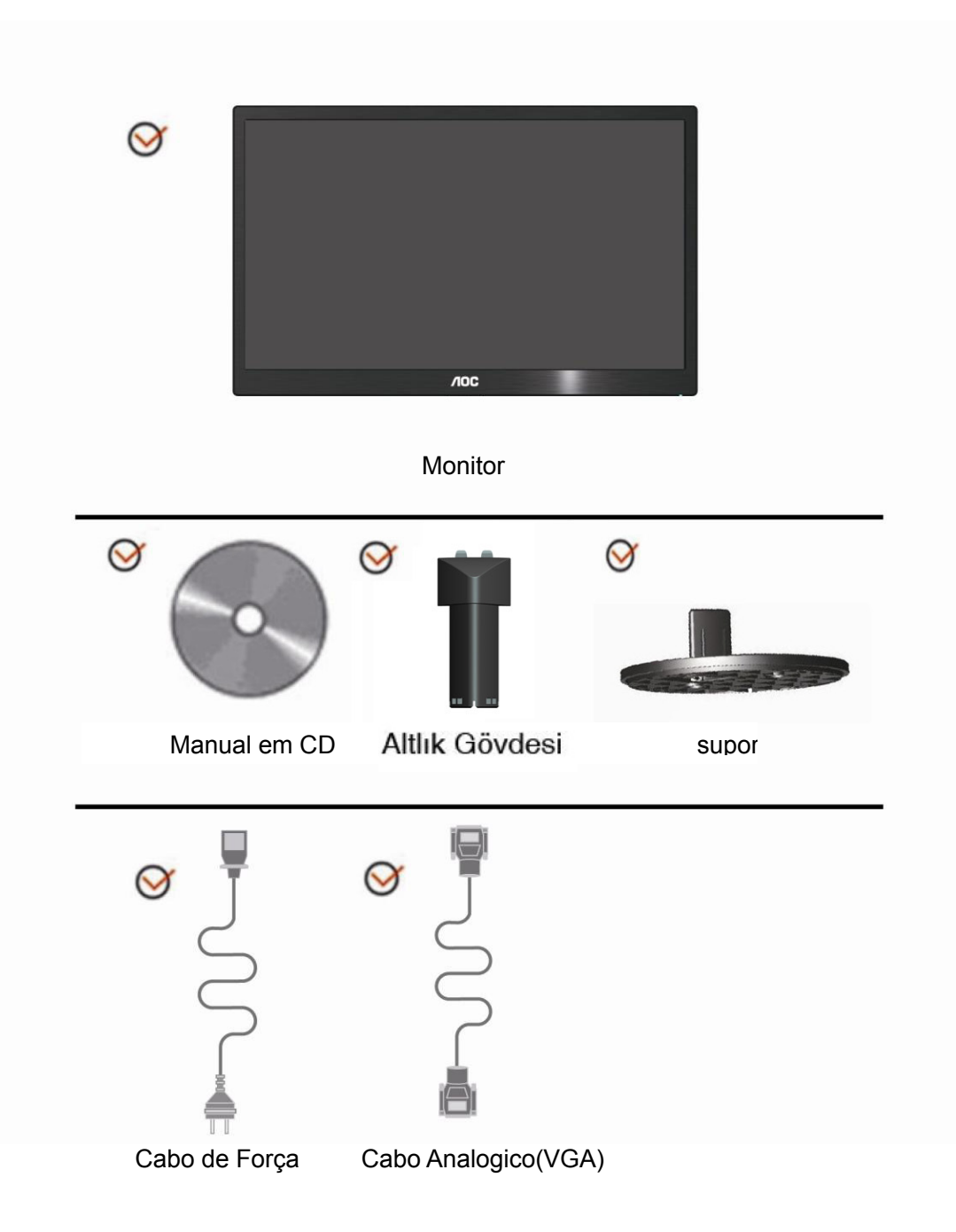

## <span id="page-9-0"></span>**Instalação do suporte**

Instale ou remova a suporte, seguindo os passos abaixo.

1 Montar:

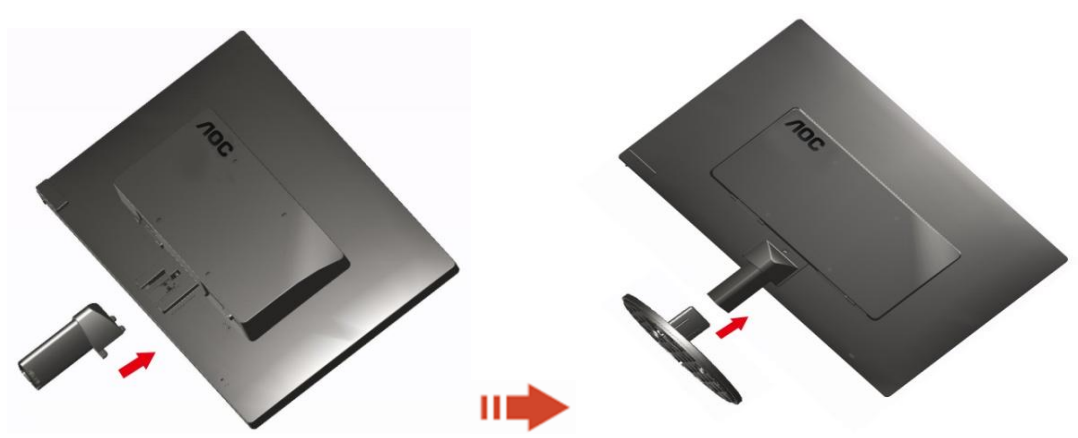

2 Remover:

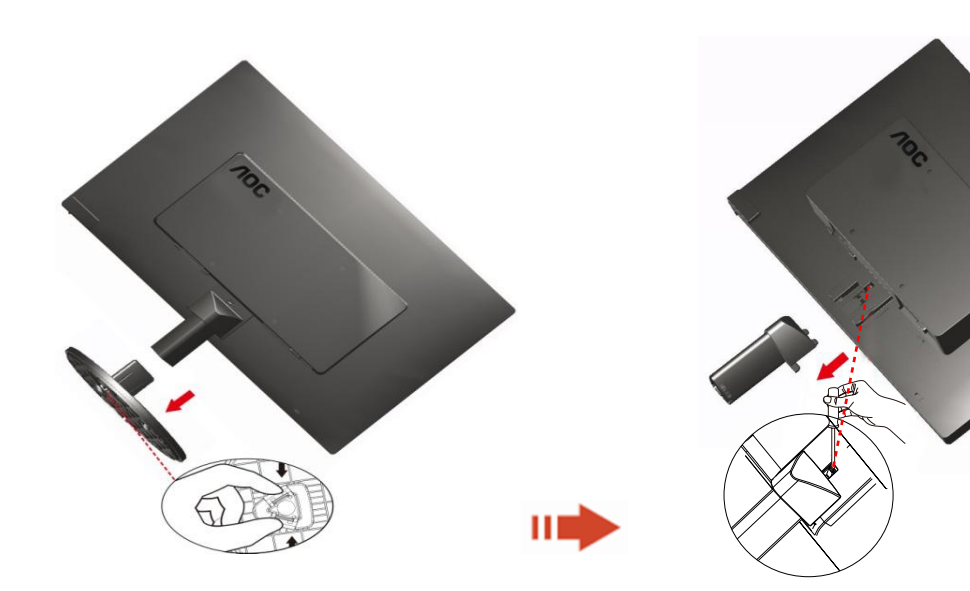

## <span id="page-10-0"></span>**Ajuste do ângulo de visão**

Para uma visualização ideal, recomenda-se olhar a face completa do monitor e, a seguir, ajustar o ângulo do monitor de acordo com sua preferência.

Segure a base para que o monitor não tombe ao alterar o ângulo do monitor.

Você poderá ajustar o ângulo do monitor de -5° ~ 15 °.

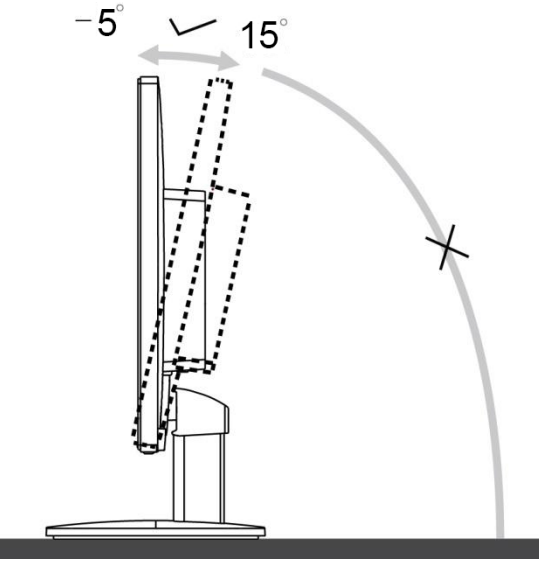

**NOTA:** 

Não toque a tela de LCD ao alterar o ângulo. Isso pode danificar ou quebrar a tela de LCD.

## <span id="page-11-0"></span>**Conexão do Monitor**

Conexões dos cabos na parte de trás do monitor e no computador

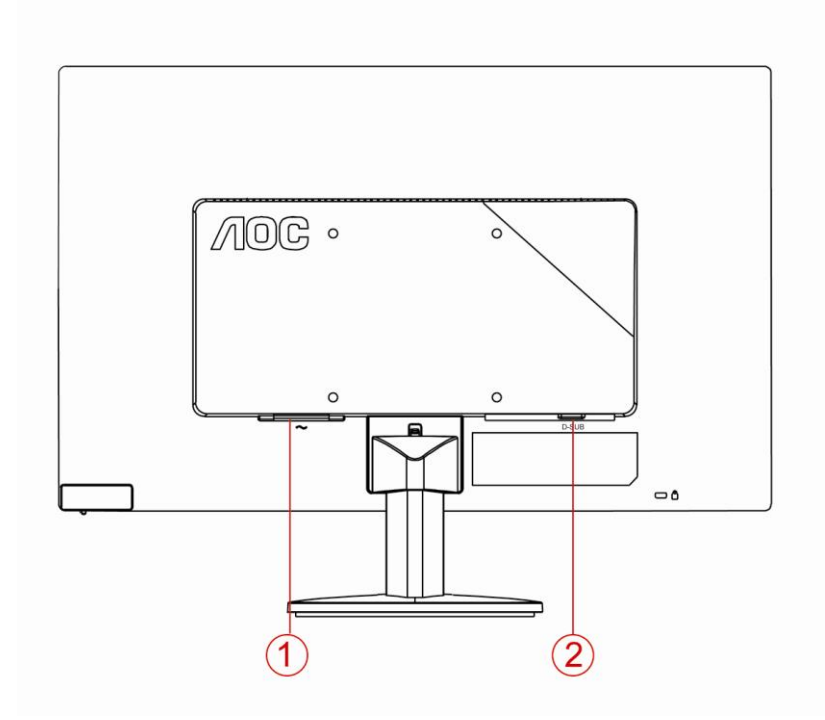

1. Alimentação

2. Analógico (Cabo VGA DB-15)

Para proteger o equipamento, desligue sempre o monitor LCD e o PC, antes de fazer a conexão.

- 1 Conecte o cabo de alimentação no conector apropriado na parte traseira do monitor.
- 2 Conecte o cabo d-Sub entre o monitor e o computador.
- 3 Ligue o monitor e o computador.

Se o monitor exibir uma imagem, a instalação estará concluída. Se não for exibida uma imagem, consulte a seção de Solução de problemas.

### <span id="page-12-0"></span>**Instalação do braço de fixação para parede**

Preparação para instalação do braço de fixação para parede (opcional).

#### E2070SWN

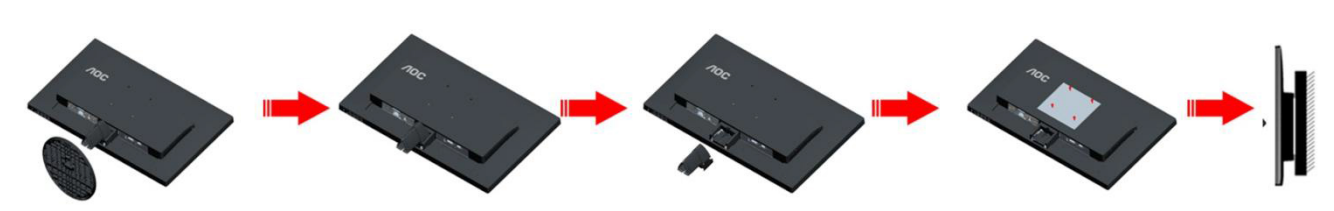

Este monitor pode ser montado num braço de fixação para parede, adquirido separadamente. Desconecte o cabo de alimentação antes deste procedimento. Siga os passos abaixo:

- 1 Remova a base.
- 2 Siga as instruções do fabricante para montar o braço de fixação para parede.
- 3 Coloque o braço de fixação para parede na parte de trás do monitor. Alinhe os furos do braço com os furos na parte de trás do monitor.
- 4 Insira os quatro parafusos nos furos e aperte-os.
- 5 Reconecte os cabos. Consulte o manual do usuário que acompanha o braço de fixação para parede (opcional) para ver as instruções de fixação na parede.

Nota: os furos para parafuso de fixação VESA não estão disponíveis para todos os modelos; verifique com o revendedor ou departamento oficial da AOC.

## <span id="page-13-0"></span>**Ajuste**

### **Configuração da Resolução Ideal**

#### **Windows 10**

#### **Para Windows 10**

- Clique com o botão direito em **Iniciar**.
- Clique em **"Painel de Controle"**.

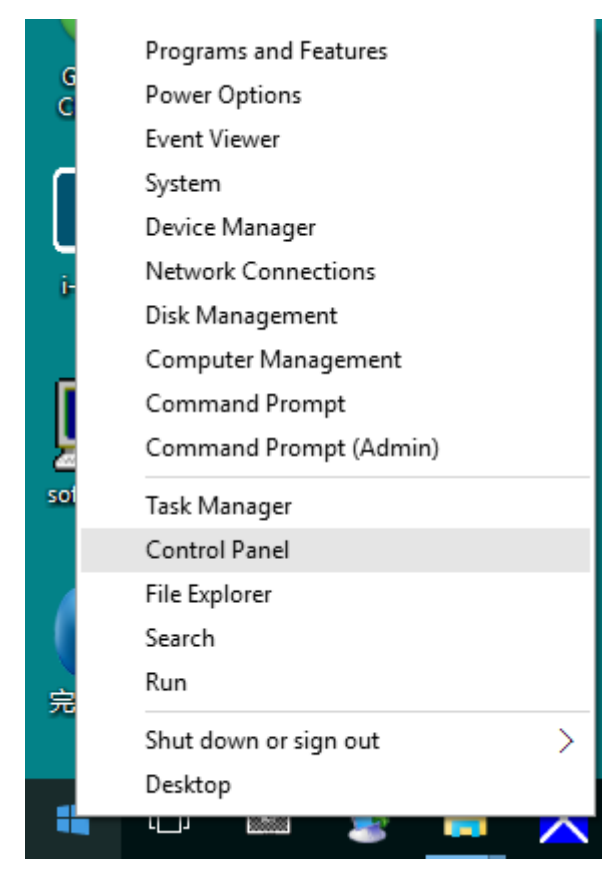

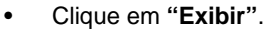

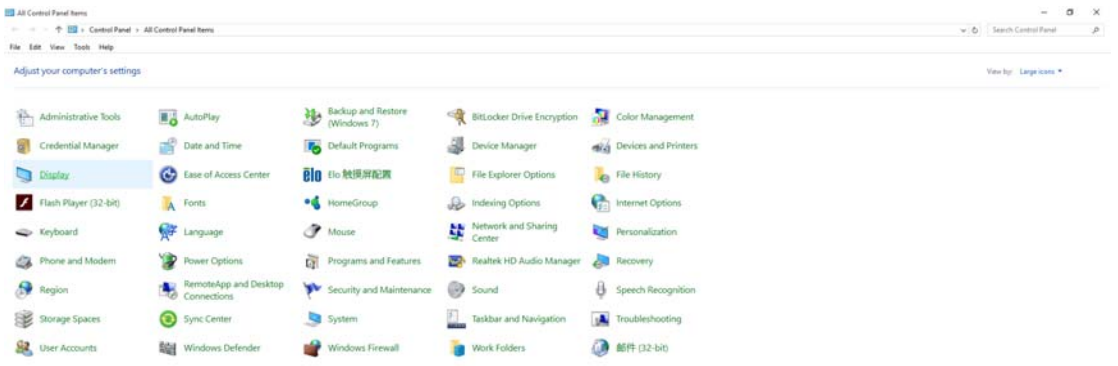

• Clique no botão **"Alterar configurações de exibição"**.

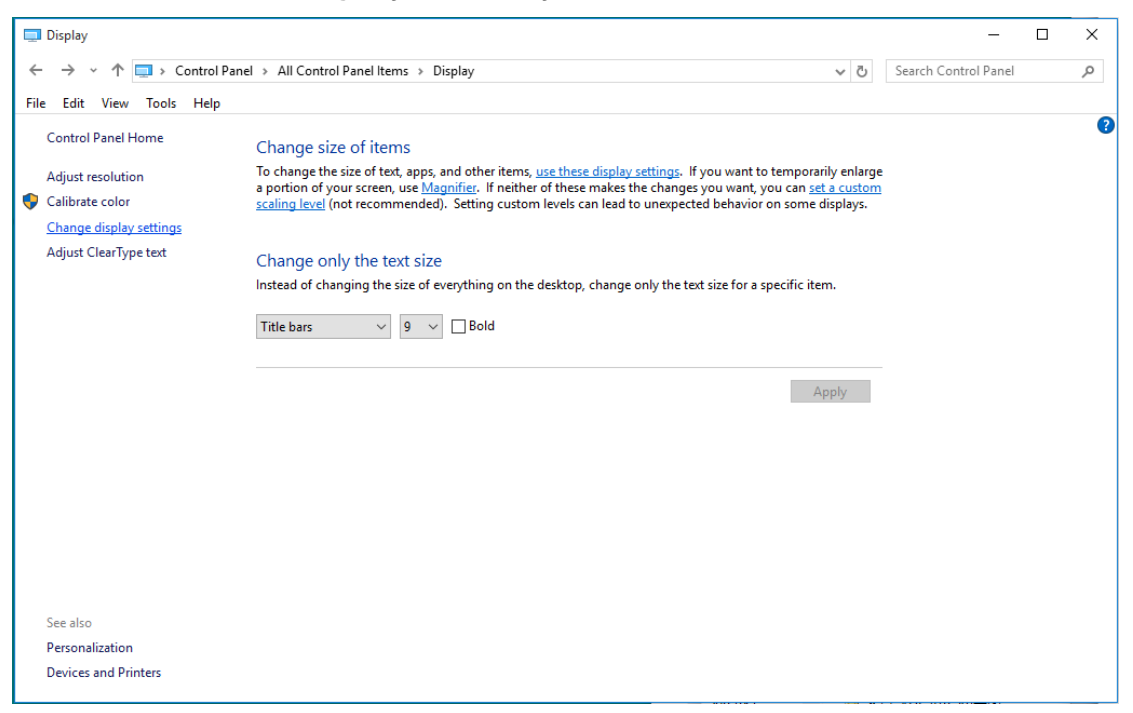

• Definir a resolução de **SLIDE-BAR (BARRA DE DESLIZAMENTO)** para resolução predefinida

Ideal.

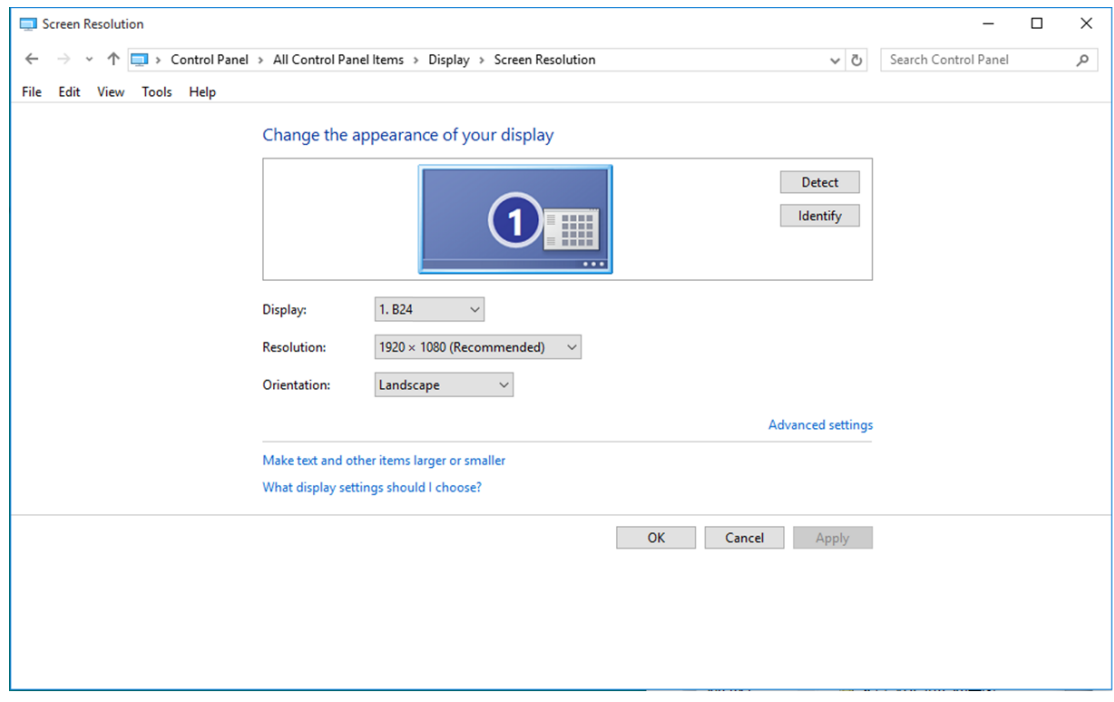

#### <span id="page-15-0"></span>**Windows 8**

#### **Para Windows 8**

• Clique com o botão direito e clique em **Todos os aplicativos** na base direita da tela.

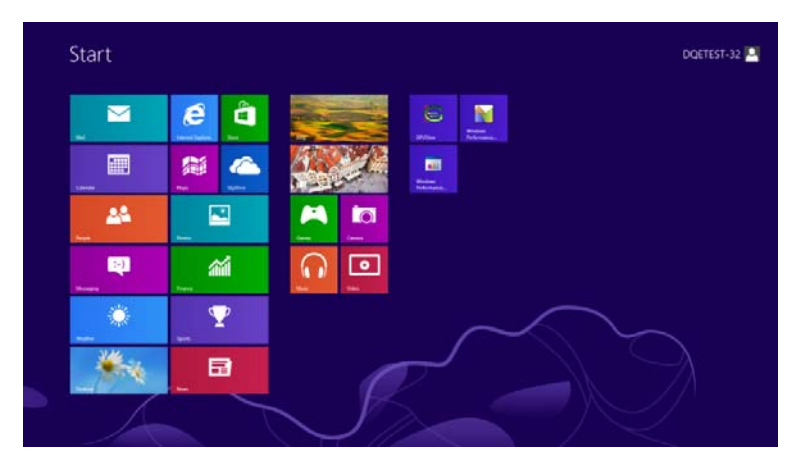

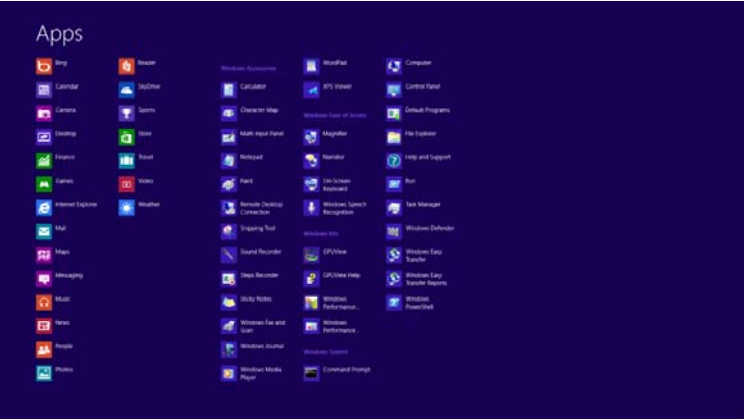

- Defina o **"Visualizar por"** para **"Categoria"**.
- Clique em **"Aparência e personalização"**.

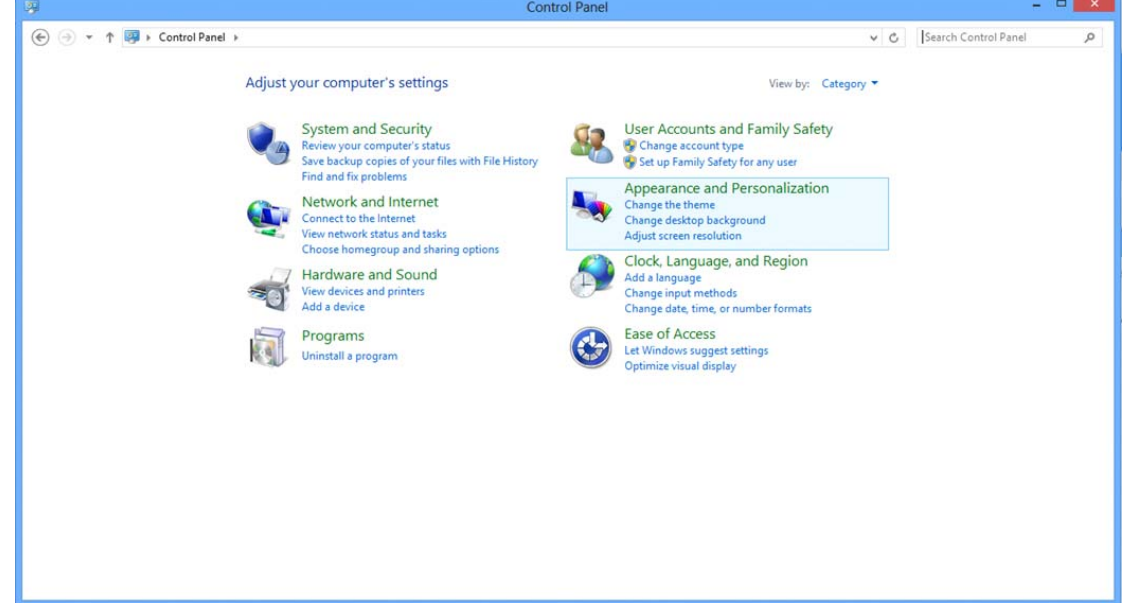

• Clique em **"Exibir"**.

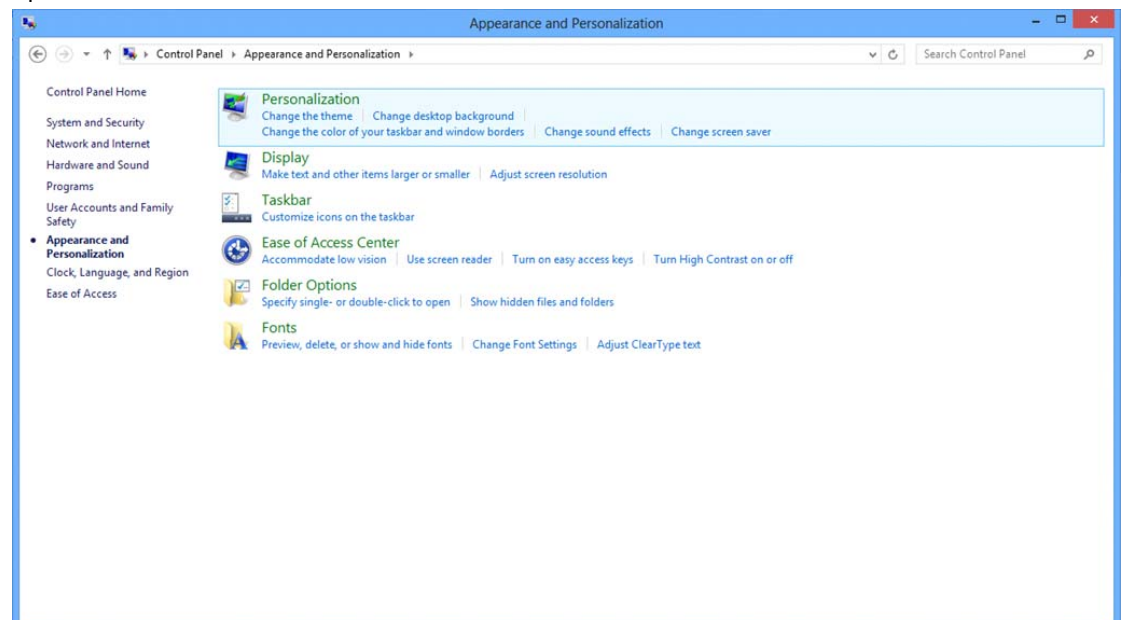

• Definir a resolução de **SLIDE-BAR (BARRA DE DESLIZAMENTO)** para resolução predefinida Ideal.

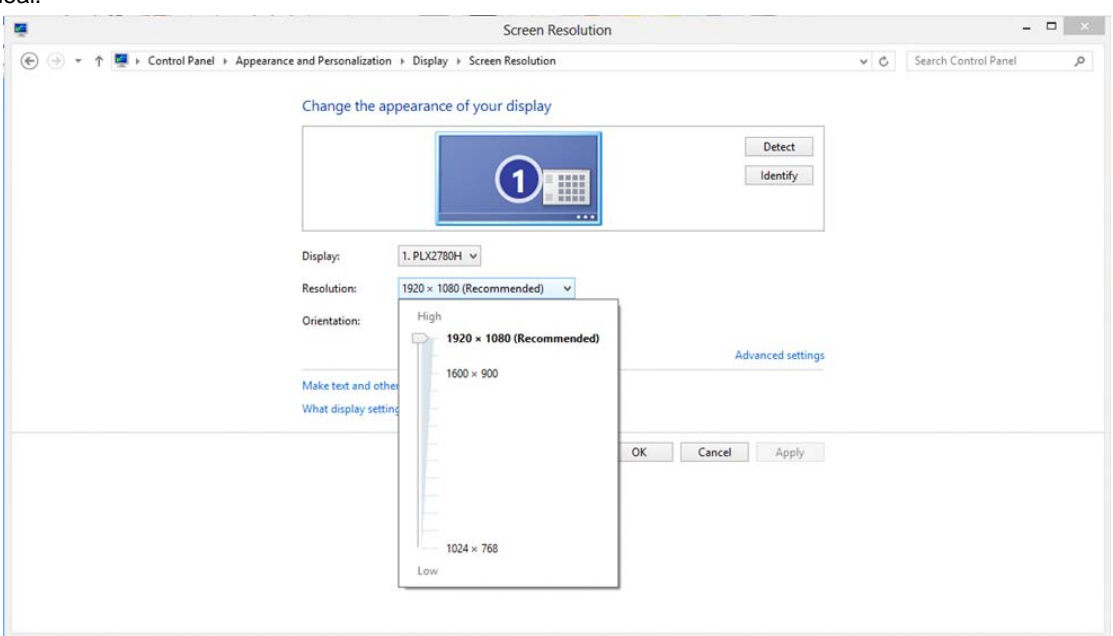

#### <span id="page-17-0"></span>**Windows 7**

#### **Para Windows 7**

- Clique em **INICIAR**.
- Clique em **"Painel de Controle"**.

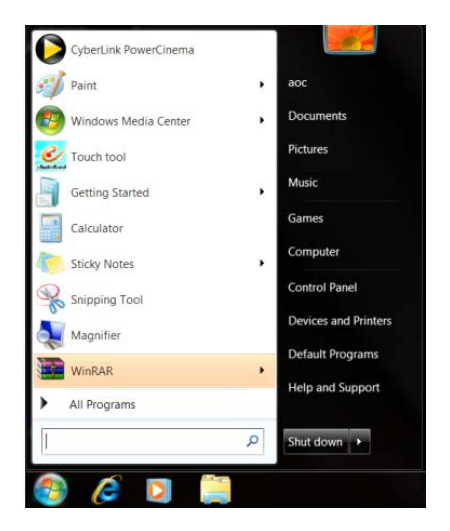

• Clique em **"Aparência"**.

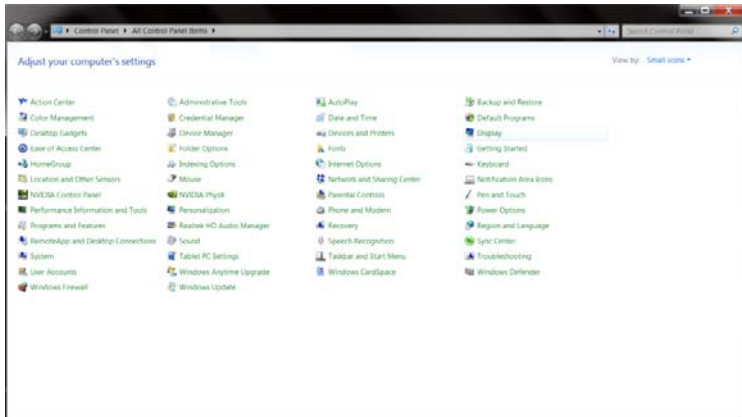

#### • Clique em **"Exibir"**.

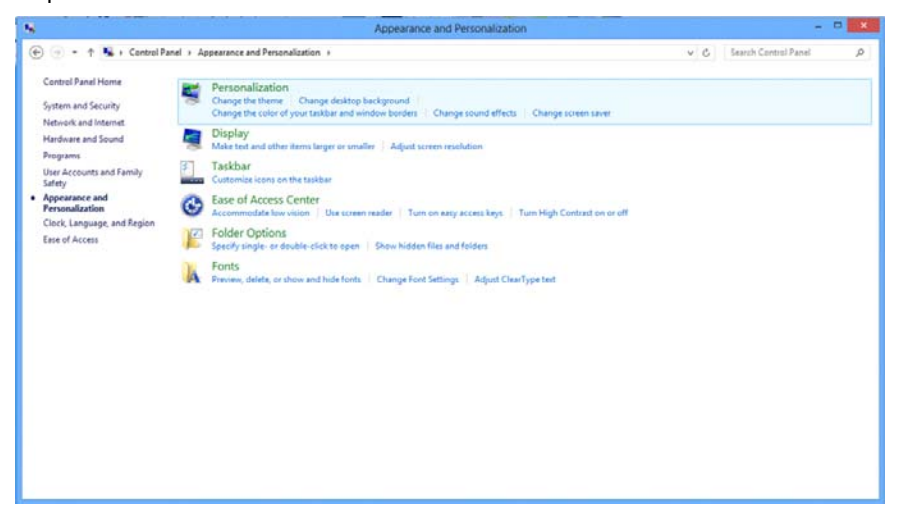

• Clique no botão **"Alterar configurações de exibição"**.

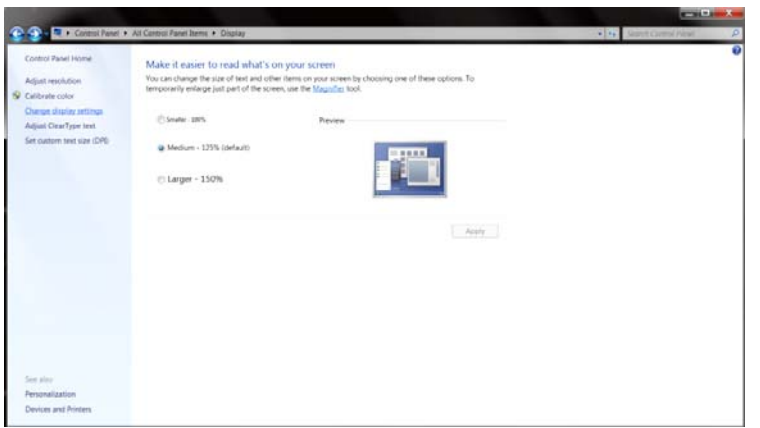

• Definir a resolução de **SLIDE-BAR (BARRA DE DESLIZAMENTO)** para resolução predefinida

Ideal.

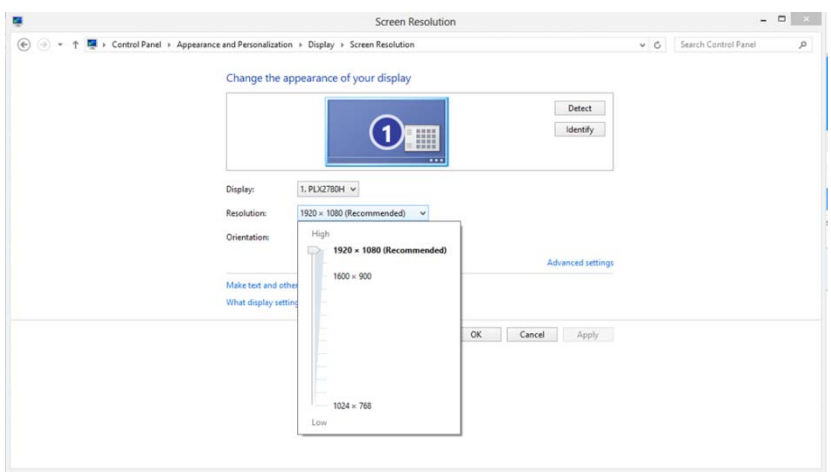

### <span id="page-19-0"></span>**Teclas de atalho**

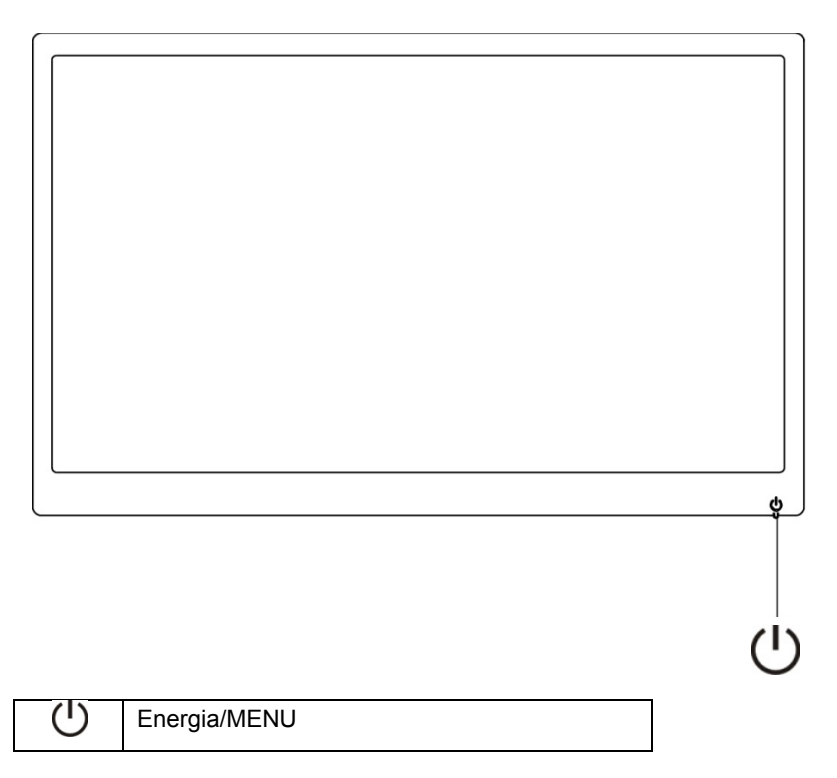

#### **Energia/ MENU**

Quando Desligar, pressione o botão ( para ligar o monitor.

Quando Ligar, pressione o botão  $\mathsf{\dot{U}}$  continuamente cerca de 3 segundos para desligar o monitor.

## <span id="page-20-0"></span>**Configuração de OSD:**

**Instruções básicas e simples sobre as teclas de controle.**

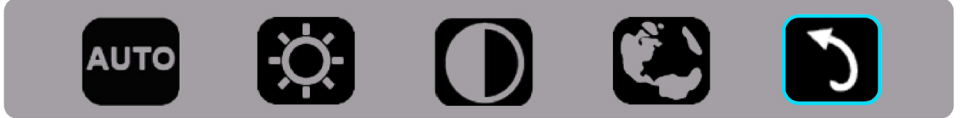

1) .Pressione a tecla inferior  $\bigcup$  para ativar a janela OSD.

2). Agora você pode selecionar qualquer uma das funções pressionando rápida e repetidamente a tecla inferior  $\bigcup$ . A caixa azul irá navegar para a direita quando você pressiona a tecla. Você pode liberar  $\cup$  uma vez que a caixa azul destaca a opção que você deseja escolher. Note que a seleção é um ciclo de uma via volta sempre se movendo em uma direção e, em seguida, voltar no início do menu. A caixa azul permanecerá na função selecionada por cerca de 3 segundos e o ícone de função pisca três vezes para confirmar a escolha visível na primeira camada do OSD e ativá-lo.

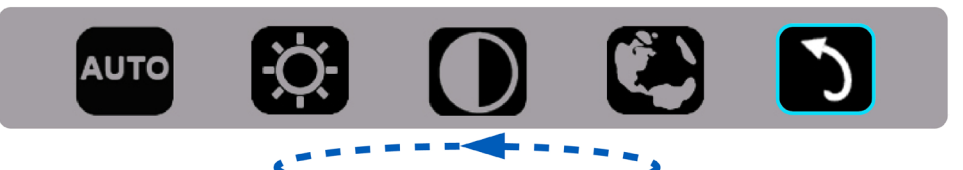

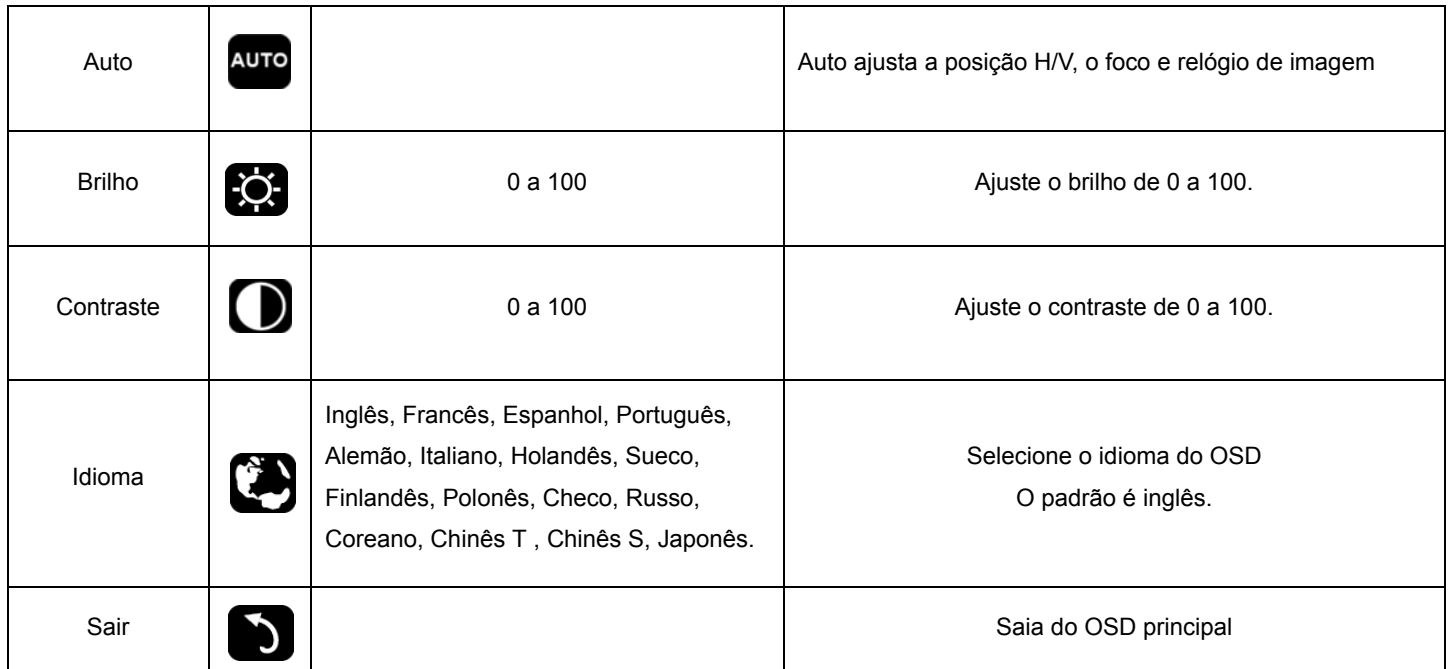

- 1. O menu principal desaparecerá se não houver nenhuma ação por cerca de 3 segundos.
- 2. O sub menu desaparecerá se não houver nenhuma ação por cerca de 3 segundos.
- 3. Antes de entrar no menu OSD, o monitor será desligado quando pressionando continuamente a tecla inferior para mais de 3 segundos.

## <span id="page-21-0"></span>**Indicator LED**

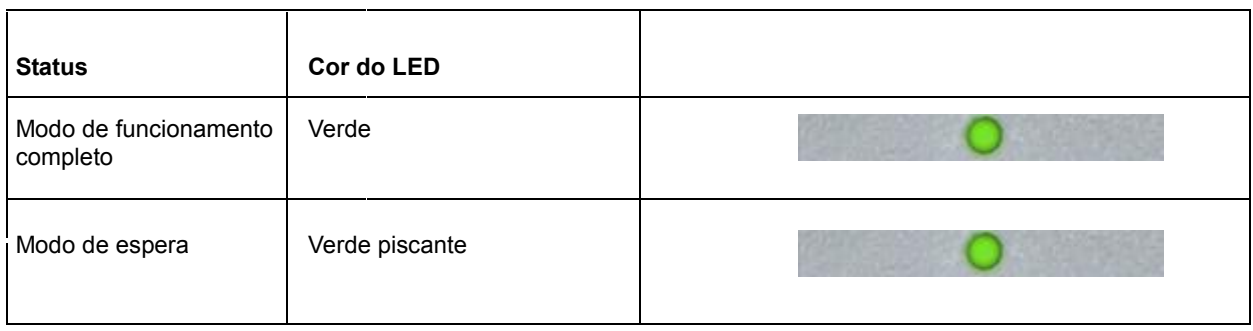

## <span id="page-22-0"></span>**Driver**

### **Driver do Monitor**

#### **Windows 10**

- Inicie o Windows ® 10
- Clique com o botão direito em **Iniciar**.
- Clique em **"Painel de controle"**.

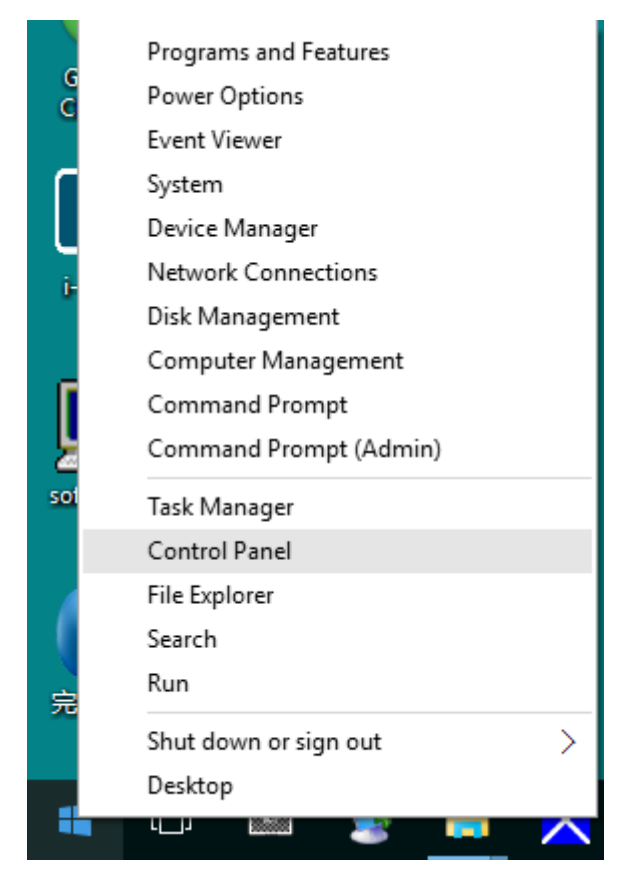

#### • Clique no ícone **"Exibir"**.

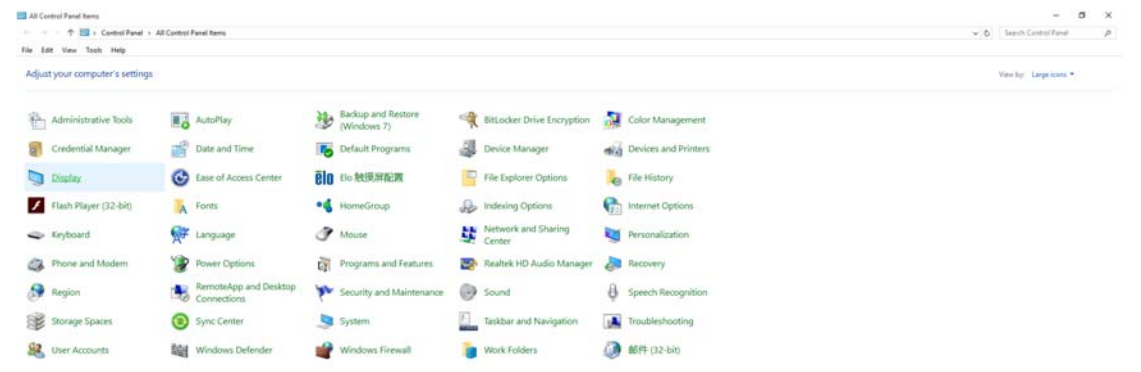

• Clique no botão **"Alterar configurações de exibição"**.

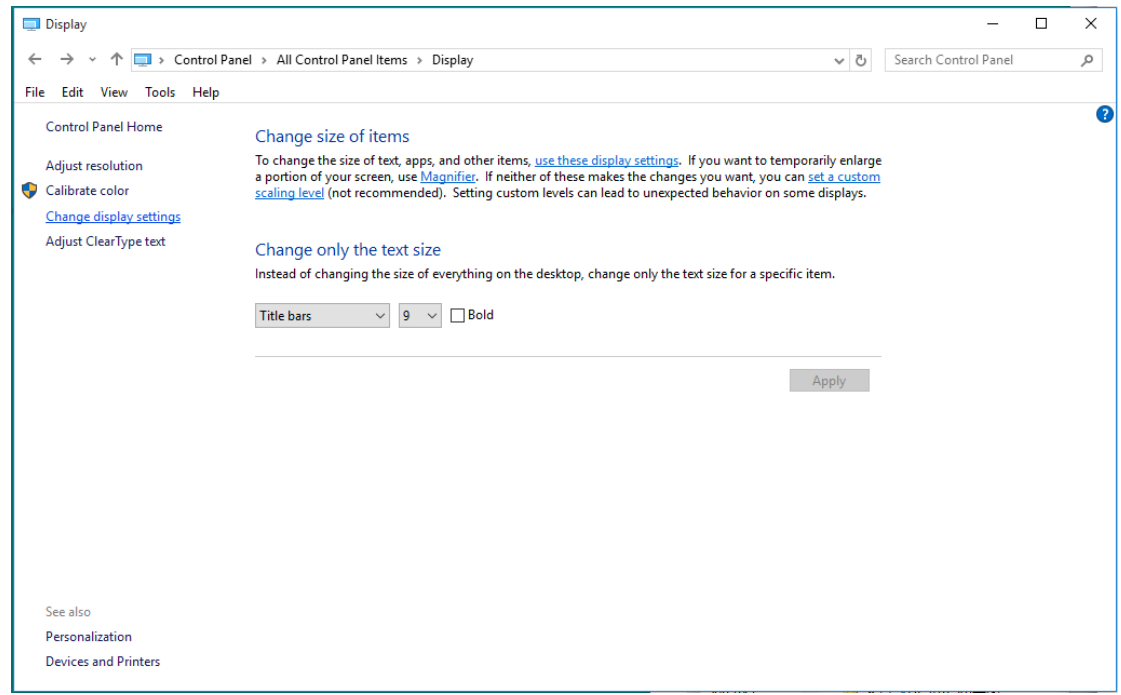

• Clique no botão **"Configurações avançadas"**.

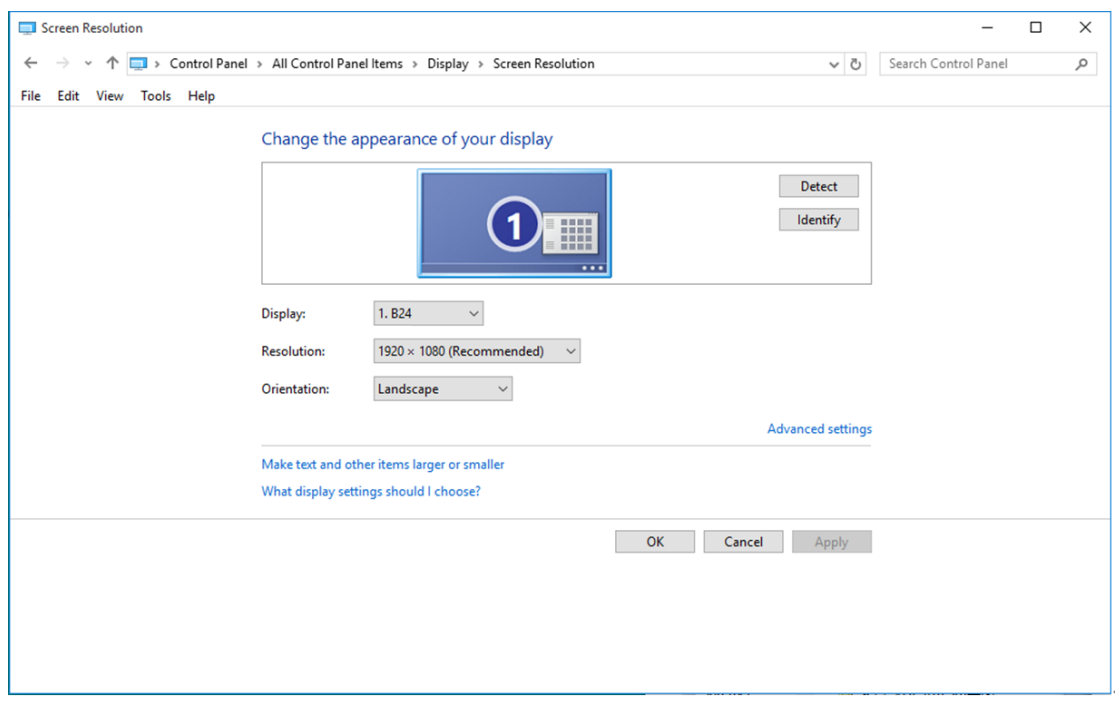

• Clique na guia **"Monitor"** e então clique no botão **"Propriedades"**.

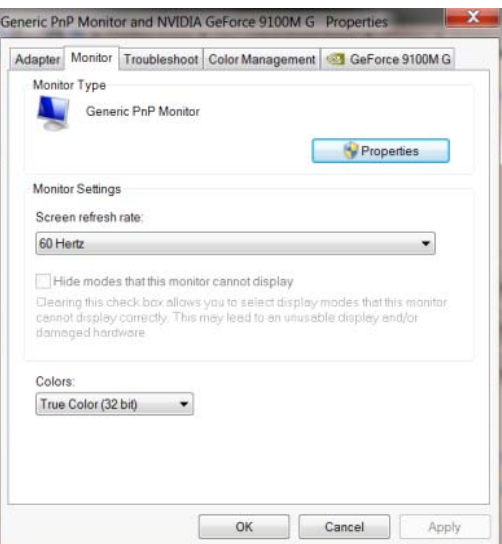

• Clique na guia **"Driver"**.

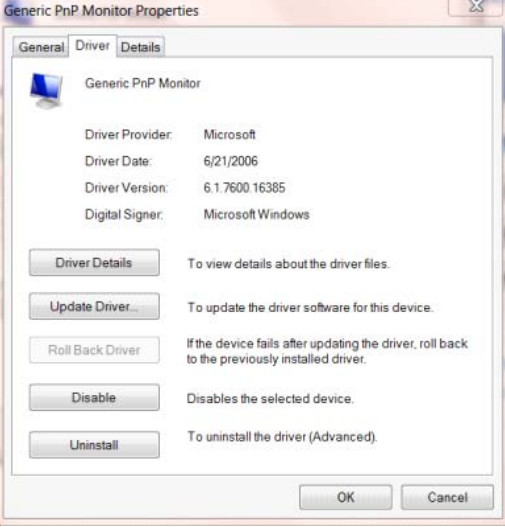

• Abra a janela **"Atualizar Driver Genérico PnP do Software-Monitor"** clicando em **"Atualizar**

**Driver..."** e, em seguida, clique no botão **"Procurar o meu software de driver no computador"**.

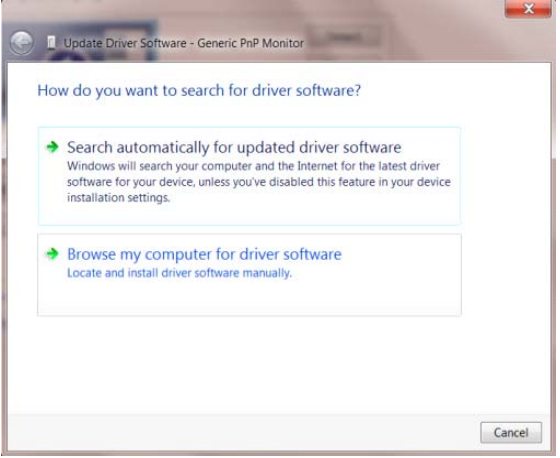

• Selecione **"Deixe-me escolher a partir de uma lista de drivers de dispositivo no meu**

**computador"**.

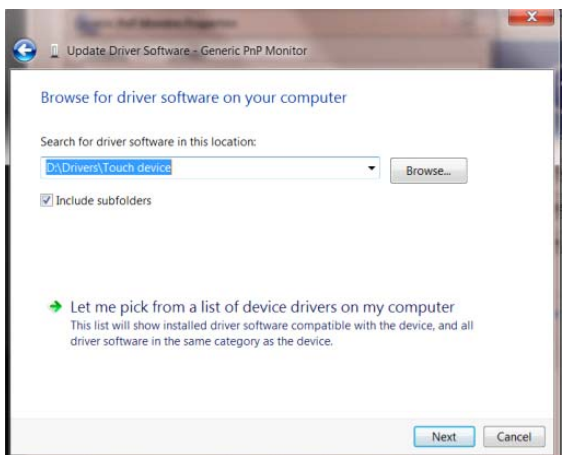

• Clique no botão **"Com disco"**. Clique no botão **"Procurar"** e navegue para o seguinte diretório:

X:\Driver\module name (onde X é a letra que designa a unidade para a unidade de CD-ROM).

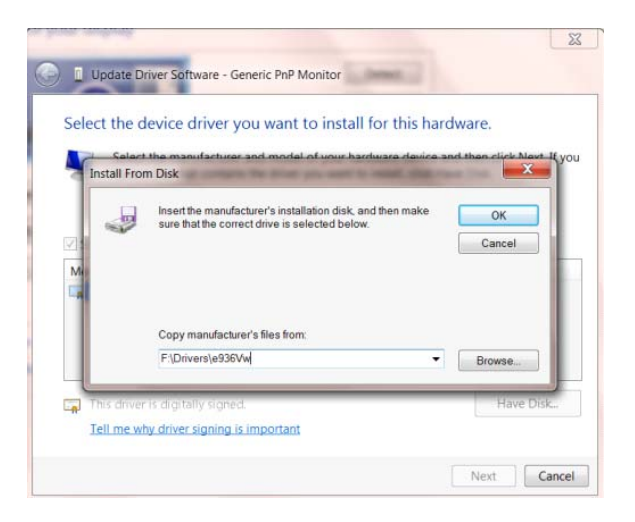

- Selecione o arquivo **"xxx**.**inf"** e clique no botão **"Abrir"**. Clique no botão **"OK"**.
- Escolha o modelo do monitor e clique no botão **"Avançar"**. Os arquivos serão copiados do CD para seu disco rígido.
- Feche todas as janelas abertas e retire o CD.
- Reinicia o sistema. O sistema selecionará automaticamente a taxa máxima de atualização e os

Perfis de Combinação de Cores correspondentes.

#### <span id="page-26-0"></span>**Windows 8**

- Inicie o Windows ® 8
- Clique com o botão direito e clique em **Todos os aplicativos** na base direita da tela.

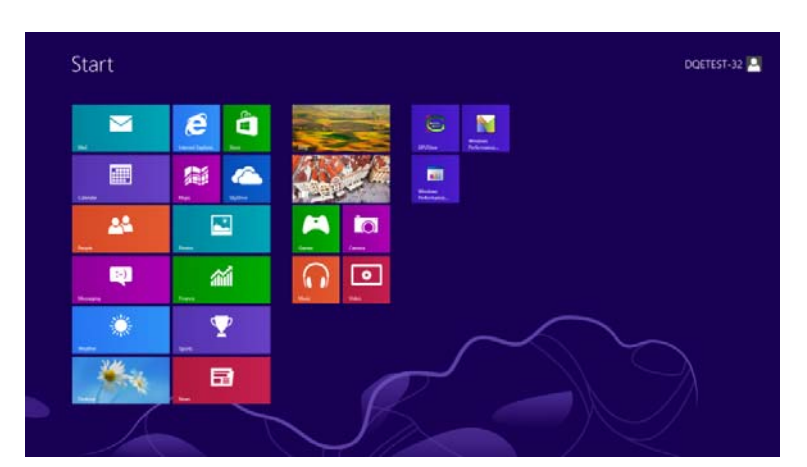

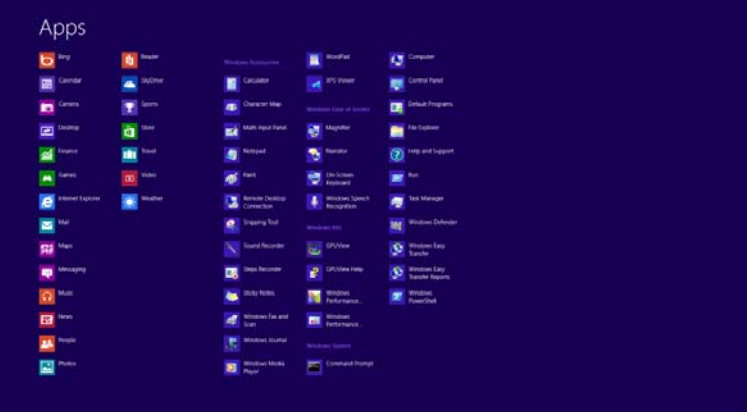

- Clique no ícone **"Painel de controle"**
- Defina o **"Visualizar por"** para **"Categoria"** ou **"ícones pequenos"**.

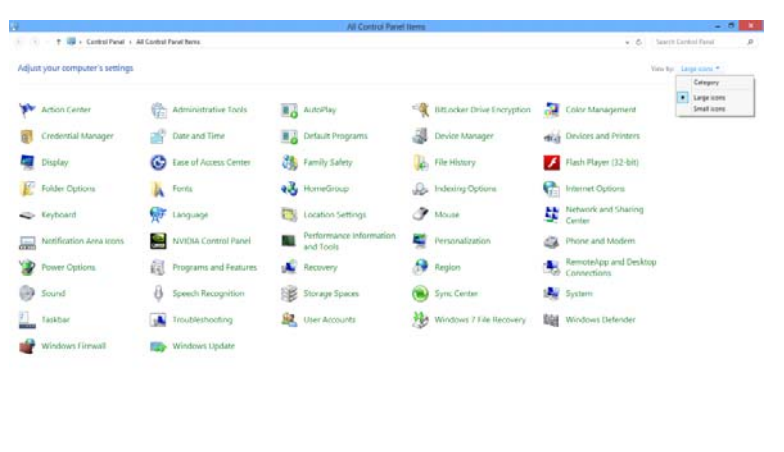

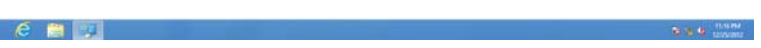

• Clique no ícone **"Exibir"**.

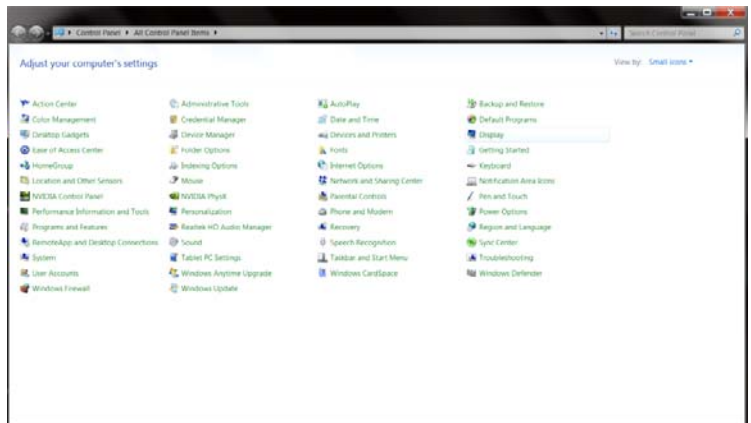

• Clique no botão **"Alterar configurações de exibição"**.

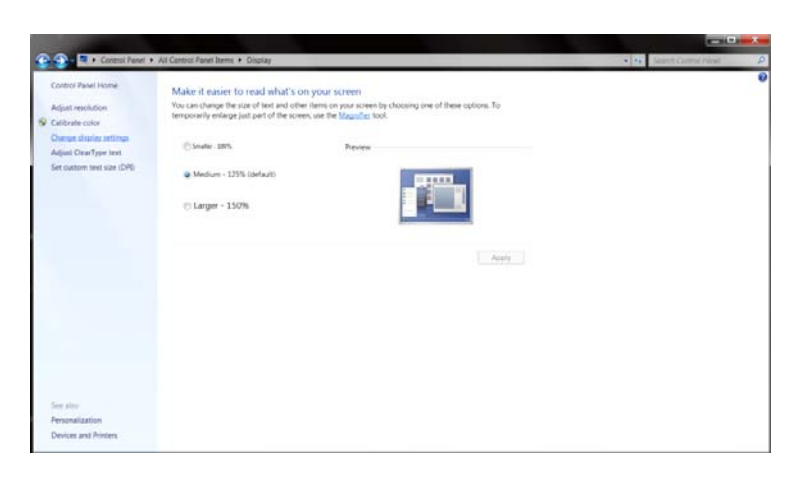

• Clique no botão **"Configurações Avançadas"**.

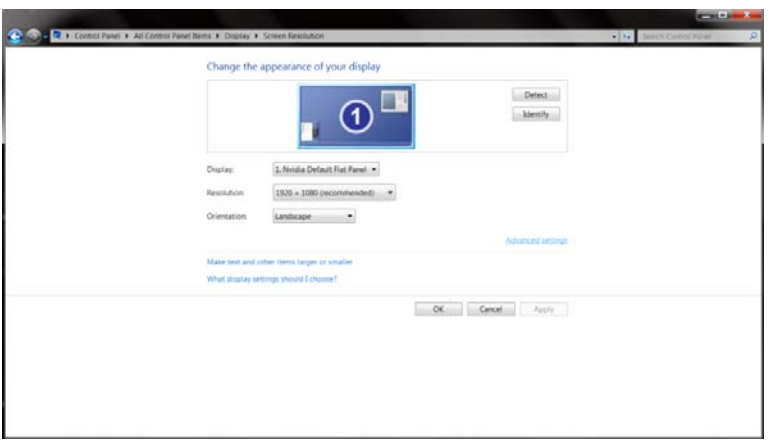

• Clique na guia **"Monitor"** e então clique no botão **"Propriedades"**.

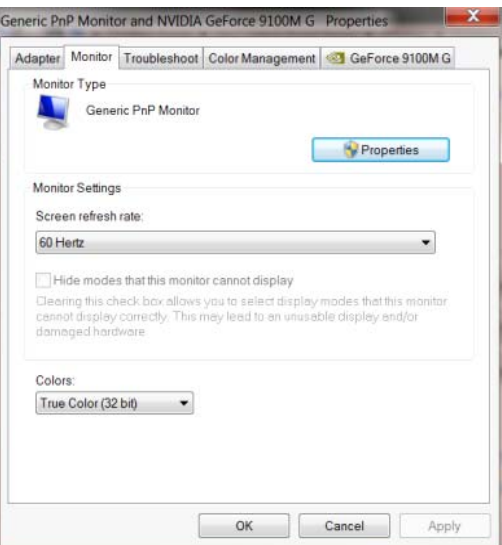

• Clique na guia **"Driver"**.

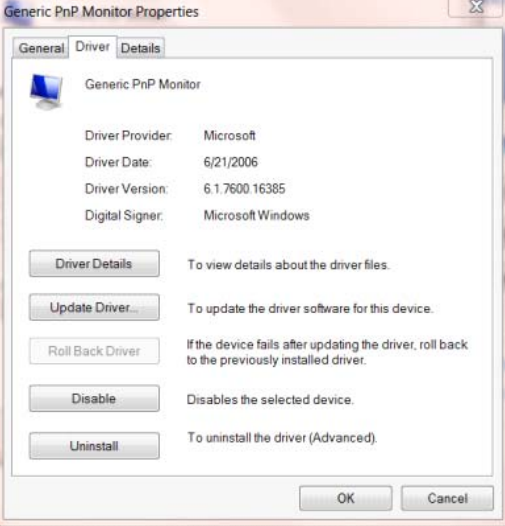

• Abra a janela **"Atualizar Driver - Monitor Genérico PnP"** clicando em **"Atualizar Driver..."** e

então clique no botão **"Procurar software de driver no computador"**.

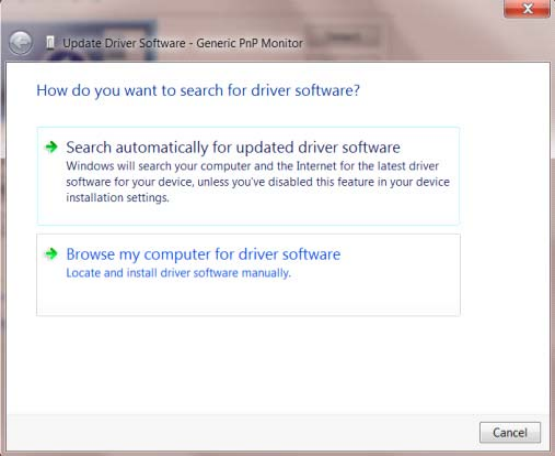

• Selecione **"Deixe-me escolher a partir de uma lista de drivers de dispositivo no meu**

**computador"**.

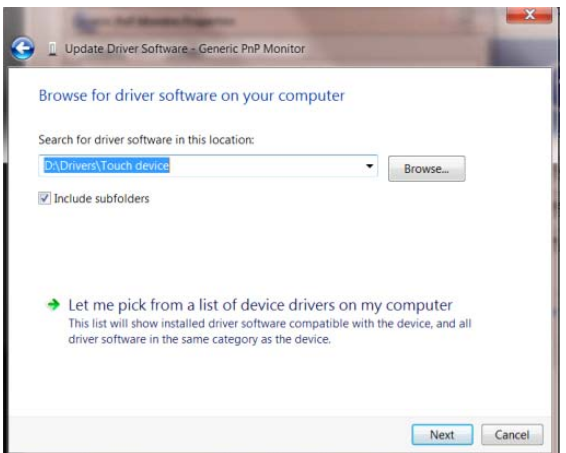

• Clique no botão **"Possuo Disco"**. Clique no botão **"Procurar"** e navegue para o seguinte diretório:

X:\Driver\module name (onde X é a letra que designa a unidade para a unidade de CD-ROM).

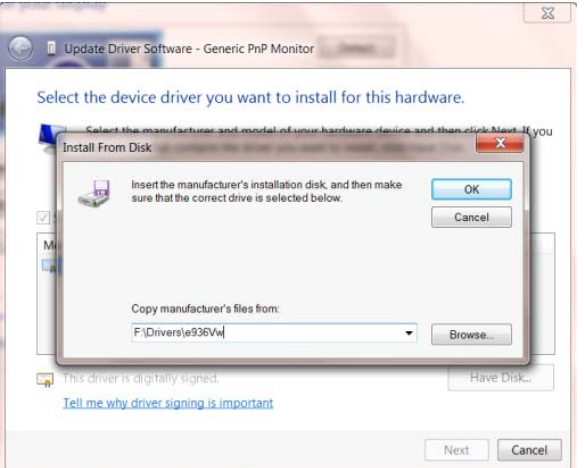

- Selecione o arquivo **"xxx**.**inf"** e clique no botão **"Abrir"**.Clique no botão **"OK"**.
- Selecione o modelo de seu monitor e clique no botão**"Próximo"**.Os arquivos serão copiados do CD para seu disco rígido.
- Feche todas as janelas abertas e retire o CD.
- Reinicia o sistema. O sistema selecionará automaticamente a taxa máxima de atualização e os

Perfis de Combinação de Cores correspondentes.

#### <span id="page-30-0"></span>**Windows 7**

- Inicie o Windows ® 7
- Clique no botão **"Iniciar"** e clique no **"Painel de Controle"**.

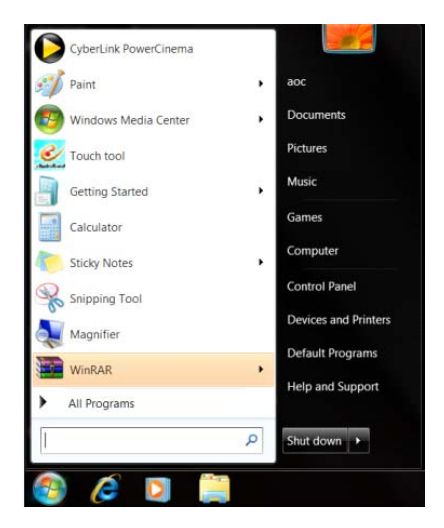

• Clique no ícone **"Exibir"**.

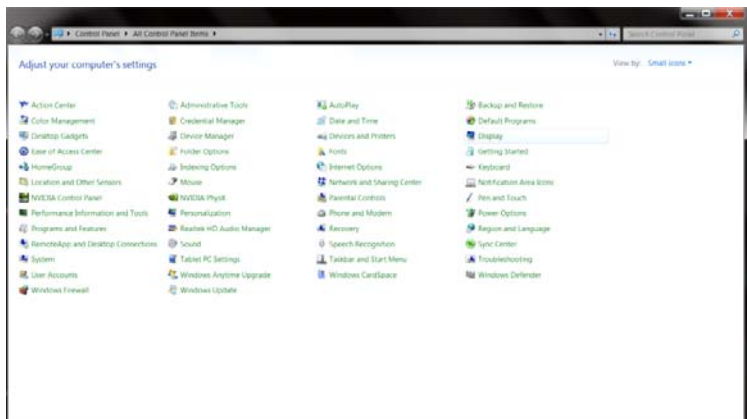

• Clique no botão **"Alterar configurações de exibição"**.

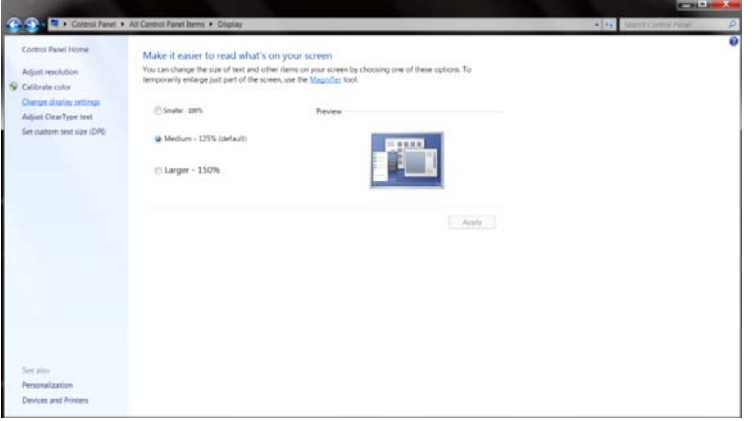

• Clique no botão **"Configurações avançadas"**.

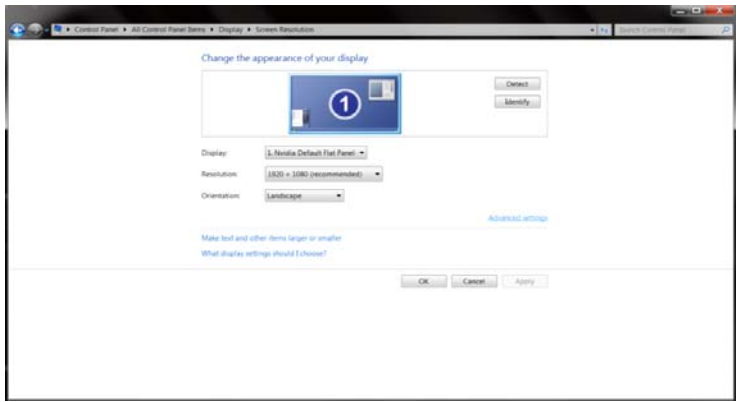

• Clique na guia **"Monitor"** e então clique no botão **"Propriedades"**.

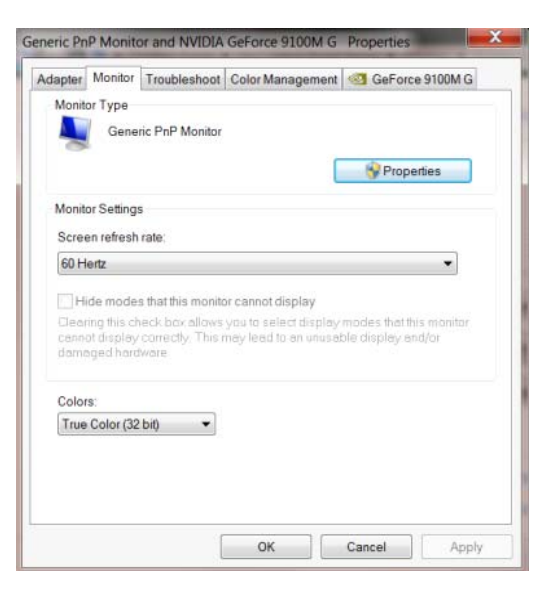

• Clique na guia **"Driver"**.

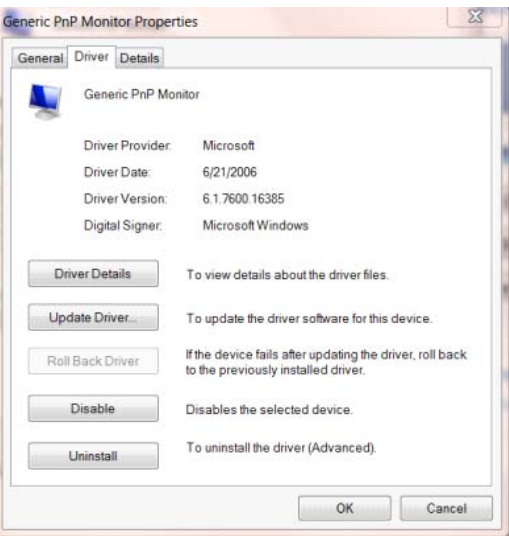

• Abra a janela **"Atualizar Driver Genérico PnP do Software-Monitor"** clicando em **"Atualizar**

**Driver..."** e, em seguida, clique no botão **"Procurar o meu software de driver no computador"**.

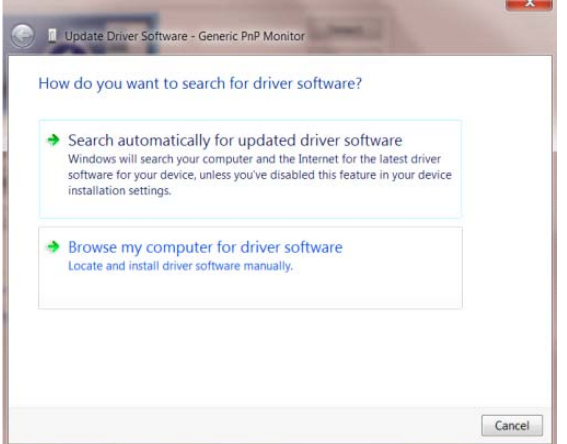

• Selecione **"Deixe-me escolher a partir de uma lista de drivers de dispositivo no meu**

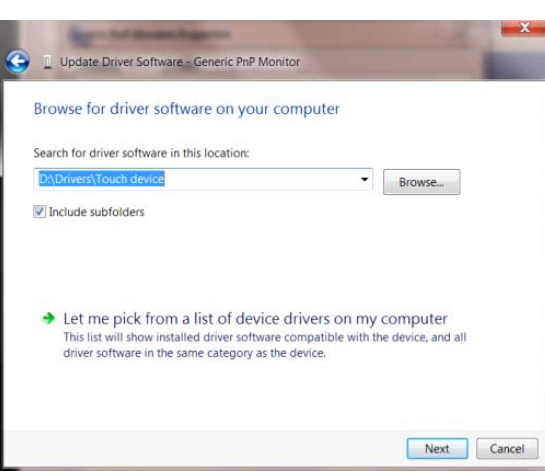

• Clique no botão **"Com disco"**. Clique no botão **"Procurar"** e navegue para o seguinte diretório:

X:\Driver\module name (onde X é a letra que designa a unidade para a unidade de CD-ROM).

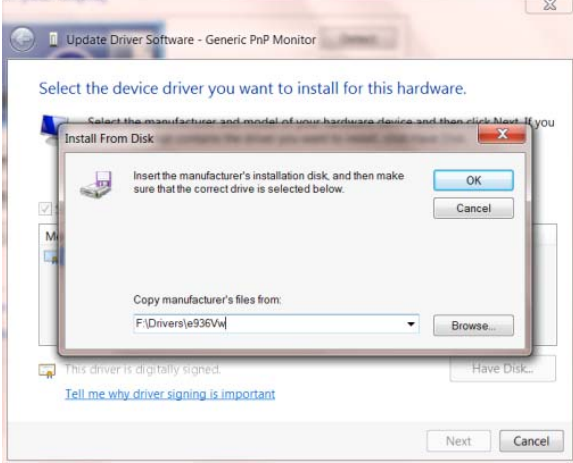

#### **computador"**.

- Selecione o arquivo **"xxx**.**inf"** e clique no botão **"Abrir"**. Clique no botão **"OK"**.
- Escolha o modelo do monitor e clique no botão **"Avançar"**. Os arquivos serão copiados do CD para seu disco rígido.
- Feche todas as janelas abertas e retire o CD.
- Reinicia o sistema. O sistema selecionará automaticamente a taxa máxima de atualização e os Perfis de Combinação de Cores correspondentes.

### <span id="page-34-0"></span>**i-Menu**

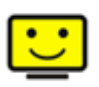

Bem-vindo ao software "i-Menu" da AOC. O i-Menu facilita o ajuste da configuração de exibição de seu monitor por menus em tela, em vez de botões de OSD no monitor. Clique aqui para instalar o software. Para concluir a instalação, siga o guia de instalação.

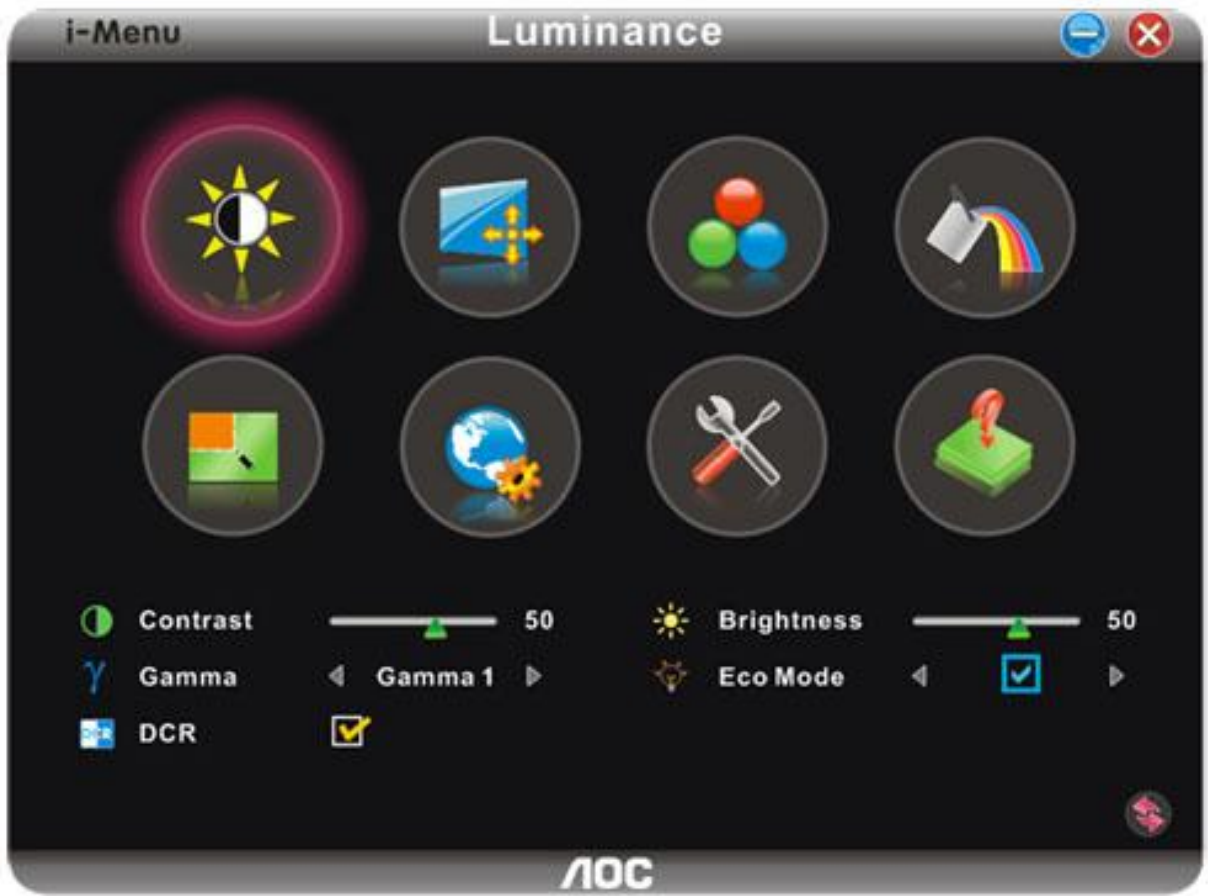

#### <span id="page-35-0"></span>**e-Saver**

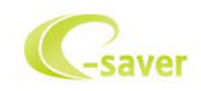

Bem vindo ao software de gerenciamento de energia de monitor AOC e-Saver! O AOC e-Saver apresenta as funções Smart Shutdown para seus monitores, permite que seu monitor desligue na hora quando a unidade do PC estiver em qualquer status (Ligado, Desligado, Hibernação ou Proteção de Tela); o tempo efetivo de desligamento depende das suas preferências (veja o exemplo a seguir). Por favor, clique em "driver/e-Saver/setup.exe" para começar a instalar o software e-Saver, siga o assistente de instalação para completar a instalação do software.

Sob cada um dos quatro status do PC, você pode selecionar o tempo desejado a partir do menu suspenso (em minutos) para que o seu monitor desligue automaticamente. O exemplo ilustrado acima:

- 1) O monitor nunca desligará quando o PC estiver ligado.
- 2) O monitor desligará automaticamente 5 minutos depois do PC ser desligado.
- 3) O monitor desligará automaticamente 10 minutos depois do PC entrar no modo hibernação/espera.
- 4) O monitor desligará automaticamente 20 minutos depois do protetor de tela aparecer.

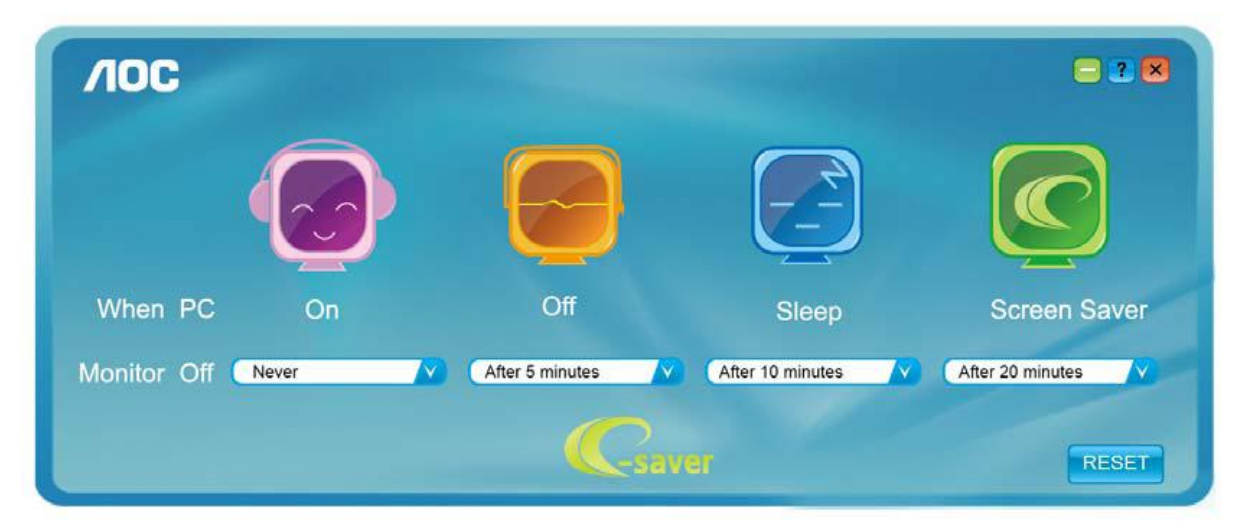

Você pode clicar em "RESET" para configurar o e-Saver na configuração padrão conforme ilustrado abaixo.

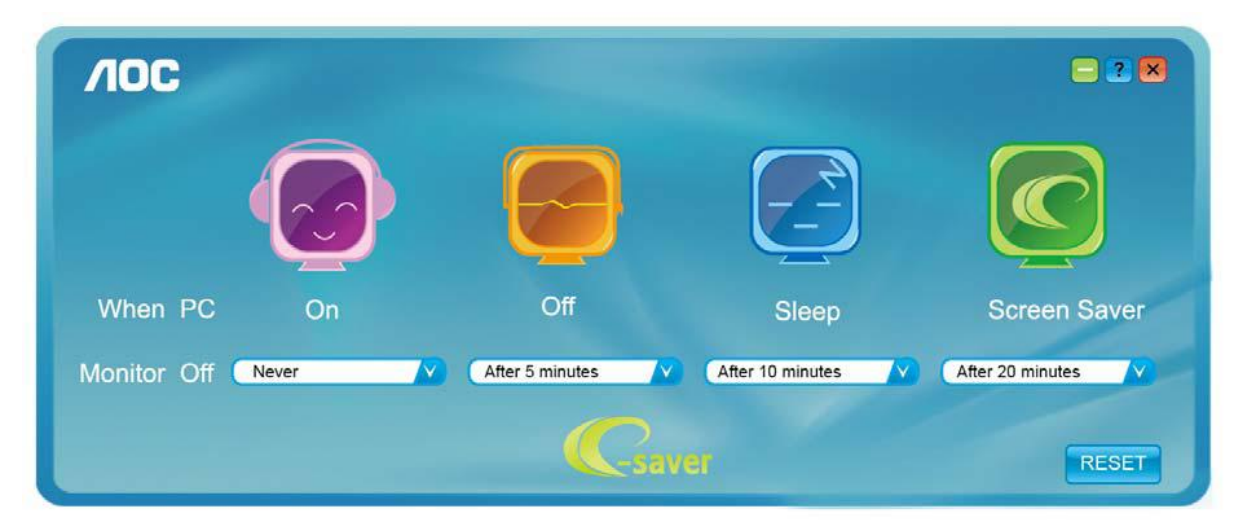

#### <span id="page-36-0"></span>**Screen+**

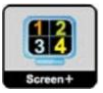

Bem-vindo ao software "Screen+" da AOC, Screen+ é uma ferramenta de divisão de tela de área de trabalho, ele divide a área de trabalho em painéis diferentes, cada painel exibe uma janela diferente. Você apenas precisa arrastar a janela para um painel correspondente, quando você deseja acessá-la. Ele suporta exibição em múltiplos monitor para facilitar sua tarefa. Utilize o arquivo de setup para instalá-lo

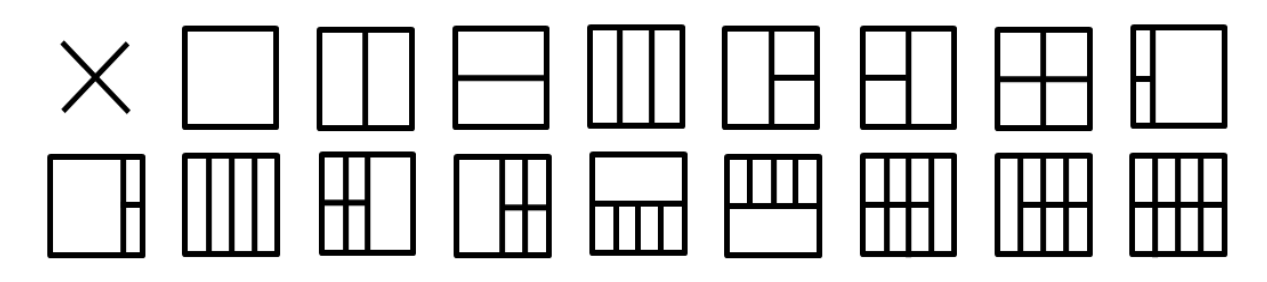

## <span id="page-37-0"></span>**Solução de problemas**

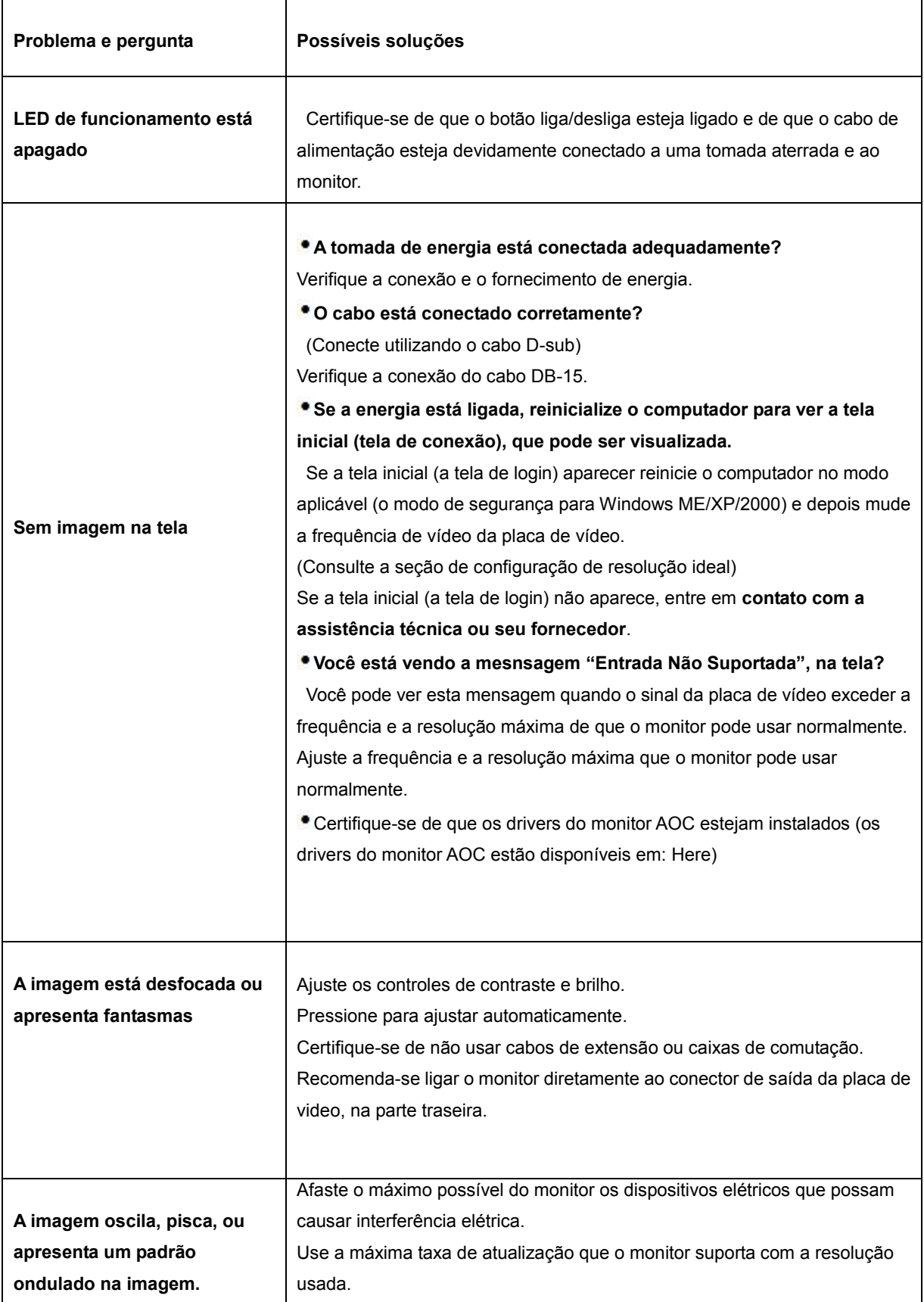

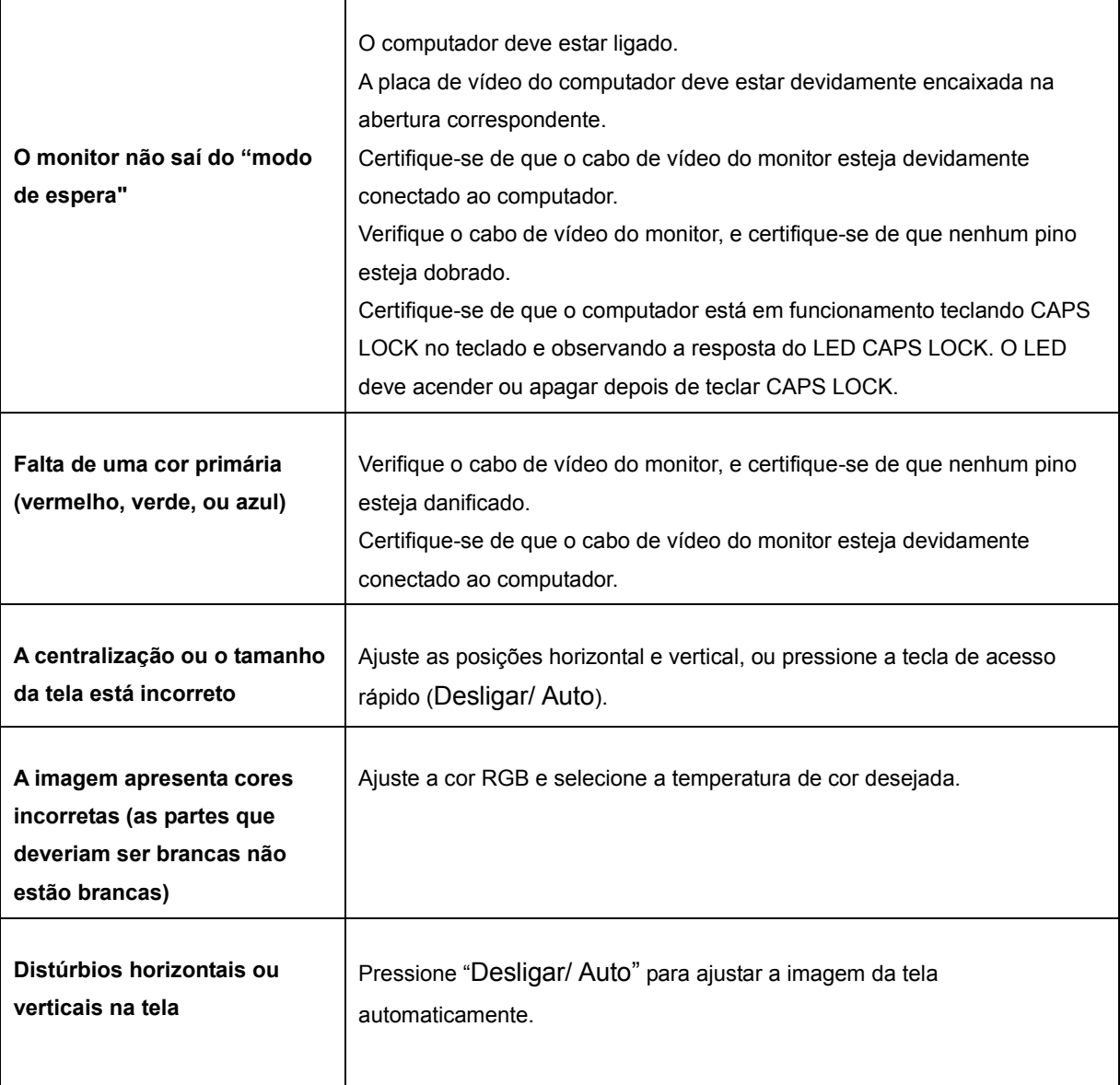

## <span id="page-39-0"></span>**Especificações**

## <span id="page-39-1"></span>**Especificações Gerais**

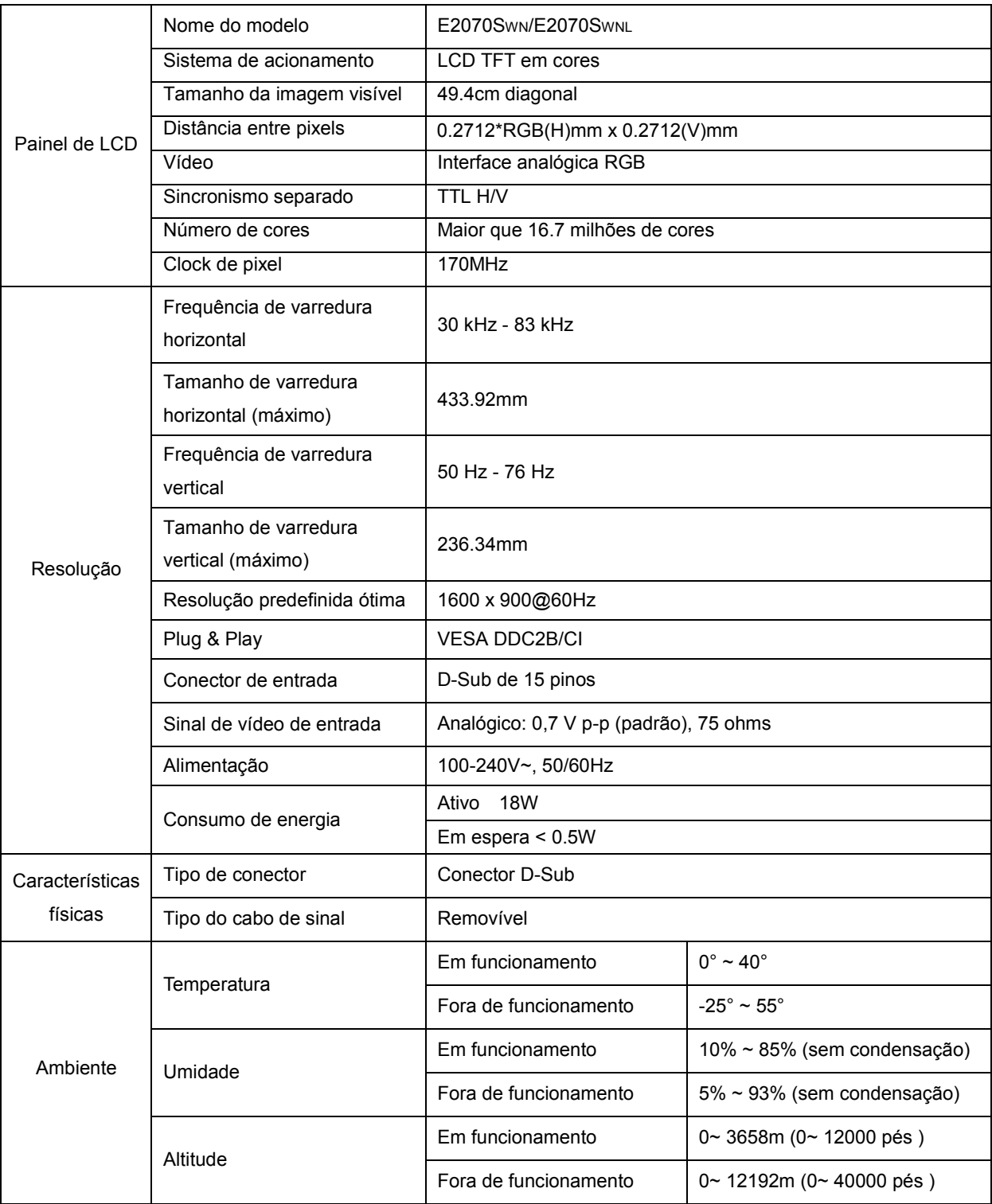

## <span id="page-40-0"></span>**Resoluções pré-definidas**

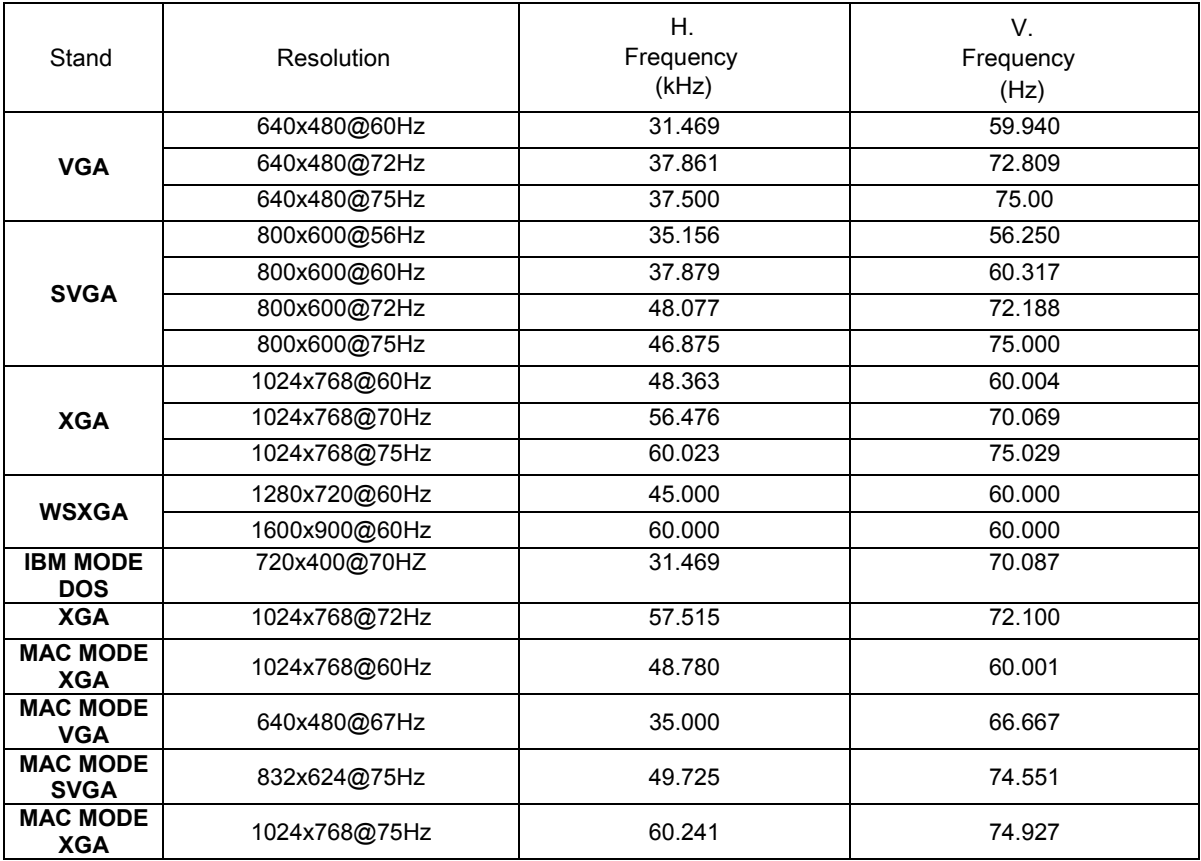

## <span id="page-41-0"></span>**Pinagem**

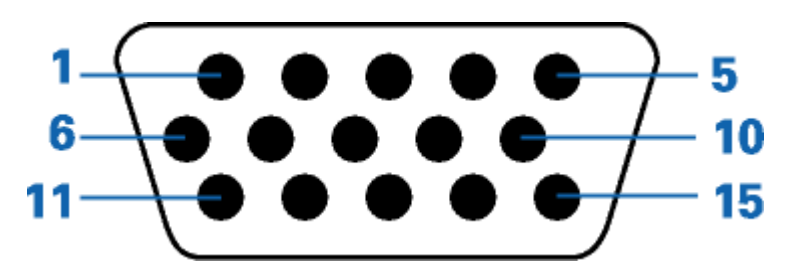

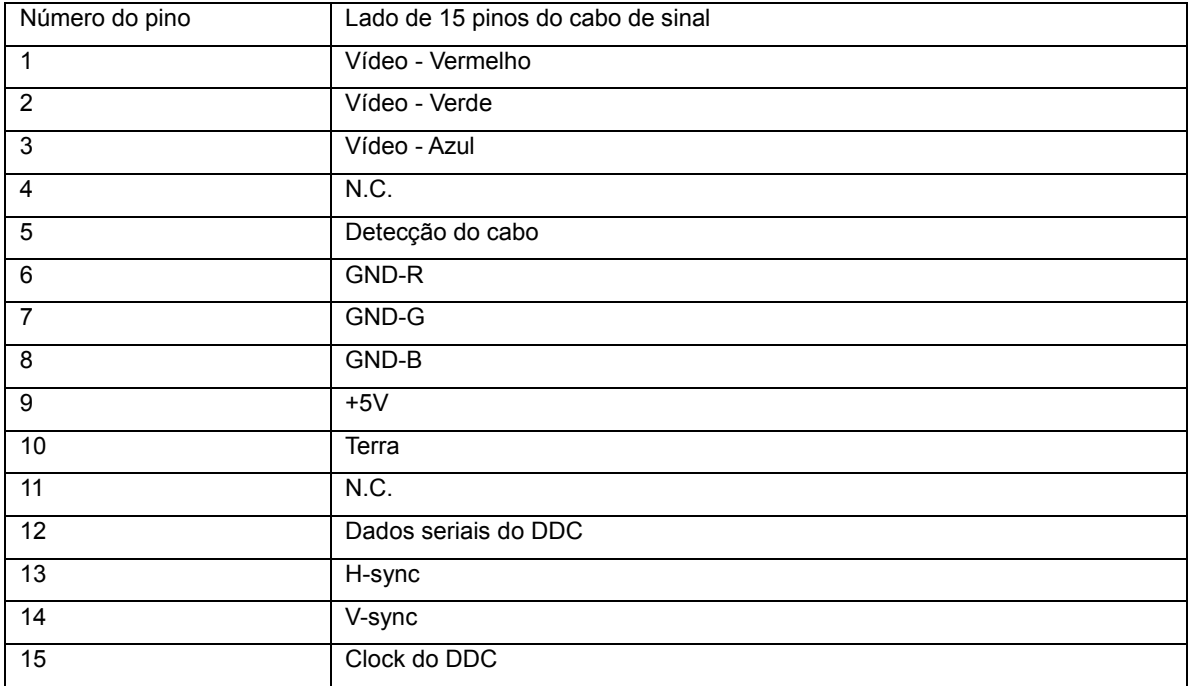

## <span id="page-42-0"></span>**Plug and Play**

#### **Recursos Plug & Play DDC2B**

Este monitor está equipado com os recursos VESA DDC2B de acordo com a norma DDC da VESA. Isto permite ao monitor informar ao sistema host, a sua identidade e, dependendo do nível de DDC usado, enviar informações adicionais sobre seus recursos de exibição.

DDC2B é um canal de dados bidirecional baseado no protocolo I2C. O host pode solicitar as informações EDID sobre o canal DDC2B.

## <span id="page-43-0"></span>**Regulamentação**

## <span id="page-43-1"></span>**Aviso FCC**

#### **Declaração de interferência de radiofreqüência Classe B da FCC ADVERTÊNCIA: (PARA MODELOS CERTIFICADOS PELA FCC)**

NOTA: este equipamento foi testado e encontra-se em conformidade com os limites para aparelho digital classe B, de acordo com a parte 15 das normas FCC. Tais limites foram estabelecidos para assegurar uma proteção razoável contra interferências prejudiciais em uma instalação residencial. Este equipamento gera, utiliza e pode emitir energia de radiofreqüência e, caso não seja instalado e utilizado de acordo as instruções, poderá causar interferência prejudicial às radiocomunicações. No entanto, não há garantias de que a interferência não ocorrerá numa instalação específica. Se o equipamento causar interferência prejudicial à recepção de rádio ou televisão, o que poderá ser determinado quando o equipamento for ligado ou desligado, o usuário deverá tomar uma ou mais das seguintes medidas para tentar corrigir a interferência:

Reorientar ou reposicionar a antena receptora.

Aumentar a distância entre o equipamento e o receptor.

Conectar o equipamento a uma tomada num circuito diferente daquele ao qual o receptor está conectado. Consultar o revendedor ou um profissional técnico experiente de rádio/televisão para obter ajuda.

#### **AVISO:**

As alterações ou modificações não expressamente aprovadas pela parte responsável pela conformidade pode anular a autoridade de o usuário operar o equipamento.

Devem ser usados cabos de interface e de alimentação de ca blindados para manter a conformidade com os limites de emissão.

O fabricante não é responsável por nenhuma interferência de rádio ou TV causada por modificações não autorizadas deste equipamento. O usuário é responsável por corrigir tal interferência. O usuário é responsável por corrigir tal interferência.

Este dispositivo está conforme ao Artigo 15º das Regras da FCC. O seu funcionamento está sujeito às duas condições seguintes: (1) Este dispositivo não pode causar interferências prejudiciais e (2) Este dispositivo deve aceitar qualquer tipo de interferência recebida, incluindo interferências que possam causar um funcionamento indesejado.

## <span id="page-44-0"></span>**Declaração WEEE**(**Optional**)

Eliminação de equipamentos usados pelos usuários em residência particular na União Européia.

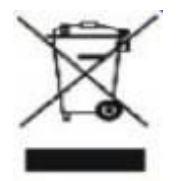

Este símbolo no produto ou na embalagem indica que este produto não deve ser eliminado com o lixo doméstico comum. Em vez disso, é sua responsabilidade eliminar o equipamento usado encaminhando-o a um ponto de coleta designado para a reciclagem do equipamento elétrico e eletrônico usado. A coleta seletiva e a reciclagem do equipamento usado no momento da eliminação ajudarão a conservar os recursos naturais e a garantir que será reciclado de maneira a proteger a saúde humana e o meio ambiente. Para mais informações sobre onde deixar o equipamento usado para reciclagem, entre em contato com o escritório municipal local, o serviço de eliminação de lixo doméstico, ou a loja onde você adquiriu o produto.

## <span id="page-45-0"></span>**Assistência Técnica**

### <span id="page-45-1"></span>**CERTIFICADO DE GARANTIA DO MONITOR LCD AOC**

(válido somente no território brasileiro)

Este produto (MONITOR LCD AOC) é garantido pela ENVISION INDÚSTRIA DE PRODUTOS ELETRÔNICOS LTDA., na qualidade de fabricante, doravante denominada simplesmente ENVISION, conforme condições abaixo:

#### **1. CONDIÇÕES GERAIS DA GARANTIA**

1.1 A ENVISION garante o produto, cujo número de série consta neste certificado, contra qualquer defeito de material ou processo de fabricação, desde que, a critério de seus técnicos autorizados, constate-se defeito em condições normais de uso.

1.2 A reposição de peças defeituosas e execução dos serviços decorrentes desta Garantia somente serão procedidas nas localidades do território brasileiro onde a ENVISION mantiver "Centro de Serviço Autorizado", de titularidade dela própria ou de terceiro por ela expressamente indicado, onde deverá ser entregue o produto para reparo.

1.3 As despesas de transporte, frete e seguro do produto até o Centro de Serviço Autorizado e respectivo retorno correrão por conta do Cliente.

1.4 Esta Garantia somente será válida se o presente certificado estiver devidamente preenchido e sem rasuras, acompanhado da via original da Nota Fiscal de Compra.

#### **2. PRAZO DA GARANTIA**

2.1 O prazo de validade desta Garantia é de 3 (três) meses (garantia legal), e de mais 9 (nove) meses (garantia adicional), totalizando 1 (hum) ano de Garantia contado da data da emissão da Nota Fiscal de Compra (efetuada pelo revendedor abaixo mencionado), ao primeiro Adquirente/Consumidor/Cliente. A transferência do produto a terceiros, dentro do período acima previsto, não exclui a validade desta Garantia.

#### **3. LIMITAÇÕES DA GARANTIA**

3.1 Decurso do prazo de validade previsto no item 2.1;

3.2 Ligação do aparelho a rede elétrica fora dos padrões especificados ou sujeita a variações excessivas de voltagem;

3.3 Mau uso e em desacordo com o Manual de Instruções;

3.4 Danos causados por agentes naturais (enchente, maresia, descarga elétrica, dentre outros) ou exposição excessiva ao calor;

3.5 Utilização do produto em ambientes sujeitos a gases corrosivos, umidade excessiva ou locais com altas / baixas temperaturas, poeira, acidez, etc.;

3.6 Danos causados por acidentes;

3.7 Danos decorrentes do transporte pelo Cliente ou de embalagem inadequada por ele utilizada;

3.8 Apresentação de sinais de haver sido aberto, ajustado, consertado ou de ter sido seu circuito modificado por pessoa não autorizada pela ENVISION;

3.9 Defeitos e danos causados pelo uso de software e/ou hardware não compatíveis com as especificações dos MONITORES LCD AOC;

- 3.10 Produtos que tenham tido o número de série e/ou lacre removidos, adulterados ou tornados ilegíveis;
- 3.11 Apresentação de rasuras ou modificações neste certificado.

#### **4. LIMITAÇÕES DE RESPONSABILIDADE**

4.1 A ENVISION, seus distribuidores, revendedores e/ou Centros de Serviço Autorizado, não oferecerão, nem estão autorizados a oferecer qualquer outra garantia além da expressamente prevista neste Certificado de Garantia, seja de que espécie for relativa ao produto acima especificado.

4.2 A ENVISION poderá, a seu critério, no período de vigência da Garantia, proceder ao conserto do produto junto a um Centro de Serviço Autorizado ou optar pela troca do produto por modelo igual ou similar, novo ou em estado de novo, em perfeitas condições de uso e de manutenção. Em caso de troca do produto através de um Centro de Serviço Autorizado, o prazo original de validade da Garantia permanecerá inalterado, contando-se a partir da data inicial da emissão da Nota Fiscal de Compra, conforme descrito no item 2.1 acima.

As informações neste documento estão sujeitas a alteração sem notificação prévia. Para mais detalhes, favor visitar:<http://www.aoc-europe.com/en/service/index.php>